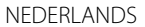

# **JVC**

## **MONITOR MET ONTVANGER GEBRUIKSAANWIJZING**

JVCKENWOOD Corporation

## **KW-M540BT**

**Deze gebruiksaanwijzing is samengesteld voor de hierboven vermelde modellen. De beschikbaarheid en functies (kenmerken) van modellen verschilt mogelijk per land en verkoopgebied.** B5A-2154-15 (E)

**Lees alvorens dit product in gebruik te nemen deze handleiding door voor een juist gebruik. Het is vooral belangrijk dat u de WAARSCHUWINGEN en VOORZORGEN in deze handleiding goed doorleest en opvolgt.**

**Bewaar deze handleiding ter referentie op een veilige en toegankelijke plaats.**

## **AWAARSCHUWINGEN**

#### **Voorkomen van ongelukken en beschadiging**

- Installeer toestellen en aansluitkabels NIET op plaatsen waar;
	- het de werking van het stuur en de versnellingshendel kan hinderen.
	- het de werking van veiligheidsvoorzieningen, bijvoorbeeld airbags, kan hinderen.
	- dit het uitzicht belemmert.
- Stel voor de veiligheid het volume niet te hoog in daar u anders mogelijk geen geluiden van buitenaf hoort en uw gehoor tevens mogelijk wordt beschadigd.
- Bedien het toestel NIET tijdens het besturen van de auto. Kijk uitermate goed uit indien u het toestel tijdens het rijden moet bedienen.
- Parkeer de auto voordat u ingewikkelde handelingen gaat verrichten.
- De bestuurder dient tijdens het rijden niet naar de monitor te kijken.

## **VOORZORGEN**

#### **Zorg voor het systeem**

• Als de auto gedurende lange tijd in de kou of in de warmte heeft gestaan, mag u het apparaat pas gebruiken nadat de temperatuur in de auto weer normaal waarden heet bereikt.

#### **Zorg voor de monitor**

- De in dit toestel ingebouwde monitor is met hoogwaardige technologie gefabriceerd, maar kan echter een aantal ineffectieve beeldpunten hebben. Dit is onvermijdelijk en duidt niet op een defect.
- Stel de monitor niet aan het directe zonlicht onderhevig.
- Raak het aanraakpaneel niet met een pen of ander voorwerp met scherpe punt aan.

Raak de toetsen op het aanraakpaneel direct met uw vingers aan (trek uw handschoenen uit indien u deze aan heeft).

- Indien de temperatuur zeer laag of hoog is...
	- Het toestel werkt mogelijk onjuist vanwege een abnormale temperatuur.
	- De beelden worden niet helder getoond of de beweging van beelden is traag. Het beeld en geluid is niet synchroon en de beeldkwaliteit is onder dergelijk omstandigheden mogelijk slechter.

#### **Op de volume-instelling**

• Digitale apparatuur produceren weinig ruis in vergelijking met andere bronnen. Verlaag derhalve het volume alvorens de weergave van deze digitale bronnen te starten zodat beschadiging van de luidsprekers door een plotselinge sterke volumeverhoging wordt voorkomen.

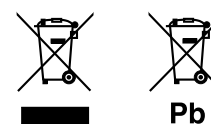

#### **Informatie over het weggooien van gebruikte elektrische en elektronische apparatuur en batterijen (voor landen die gescheiden vuilverwerkingssystemen gebruiken)**

Producten en batterijen met dit symbool (doorkruiste vuilnisbak) kunnen niet als gewoon huisvuil worden weggegooid.

Oude elektrische en elektronische apparaten en batterijen moeten worden gerecycled door een hiervoor geschikte faciliteit.

Raadpleeg de lokale betreffende instantie voor details aangaande een geschikte recycle-faciliteit in uw buurt. Het juist recyclen en weggooien van vuil helpt bronnen te besparen en vermindert een schadelijke invloed op uw gezondheid en het milieu. Opmerking: De "Pb"-markering onder het symbool voor batterijen geeft aan dat de batterij lood bevat.

**Conformiteitsverklaring met betrekking tot de RE-richtlijn van de Europese Unie (2014/53/EU) Conformiteitsverklaring met betrekking tot de RoHS richtlijn van de Europese Unie (2011/65/EU) Fabrikant:**

JVC KENWOOD Corporation

3-12, Moriya-cho, Kanagawa-ku, Yokohama-shi, Kanagawa, 221-0022, Japan

#### **EU-vertegenwoordiger:**

JVCKENWOOD Deutschland GmbH Konrad-Adenauer-Allee 1-11, 61118 Bad Vilbel, GERMANY

#### **English**

Hereby, JVCKENWOOD declares that the radio equipment "KW-M540BT" is in compliance with Directive 2014/53/EU. The full text of the EU declaration of conformity is available at the following internet address: http://www.jvc.net/cs/car/eudoc/

#### **Français**

Par la présente, JVCKENWOOD déclare que l'équipement radio « KW-M540BT » est conforme à la directive 2014/53/UE. L'intégralité de la déclaration de conformité UE est disponible à l'adresse Internet suivante : http://www.jvc.net/cs/car/eudoc/

#### **Deutsch**

Hiermit erklärt JVCKENWOOD, dass das Funkgerät "KW-M540BT" der Richtlinie 2014/53/EU entspricht. Der volle Text der EU-Konformitätserklärung steht unter der folgenden Internetadresse zur Verfügung: http://www.jvc.net/cs/car/eudoc/

#### **Nederlands**

Hierbij verklaart JVCKENWOOD dat de radioapparatuur "KW-M540BT" in overeenstemming is met Richtlijn 2014/53/EU. De volledige tekst van de EU-verklaring van

overeenstemming is te vinden op het volgende internetadres:

http://www.jvc.net/cs/car/eudoc/

#### **Italiano**

Con la presente, JVCKENWOOD dichiara che l΄apparecchio radio "KW-M540BT" è conforme alla Direttiva 2014/53/UE.

Il testo integrale della dichiarazione di conformità UE è disponibile al seguente indirizzo internet: http://www.jvc.net/cs/car/eudoc/

#### **Español**

Por la presente, JVCKENWOOD declara que el equipo de radio "KW-M540BT" cumple la Directiva 2014/53/EU. El texto completo de la declaración de conformidad con la UE está disponible en la siguiente dirección de internet:

http://www.jvc.net/cs/car/eudoc/

#### **Português**

Deste modo, a JVCKENWOOD declara que o equipamento de rádio "KW-M540BT" está em conformidade com a Diretiva 2014/53/UE. O texto integral da declaração de conformidade da UE está disponível no seguinte endereço de internet: http://www.jvc.net/cs/car/eudoc/

#### **Polska**

Niniejszym, JVCKENWOOD deklaruje, że sprzęt radiowy "KW-M540BT" jest zgodny z dyrektywą 2014/53/UE. Pełny tekst deklaracji zgodności EU jest dostępny pod adresem:

http://www.jvc.net/cs/car/eudoc/

#### **Český**

Společnost JVCKENWOOD tímto prohlašuje, že rádiové zařízení "KW-M540BT" splňuje podmínky směrnice 2014/53/EU. Plný text EU prohlášení o shodě je dostupný na následující internetové adrese: http://www.jvc.net/cs/car/eudoc/

#### **Magyar**

JVCKENWOOD ezennel kijelenti, hogy a "KW-M540BT" rádióberendezés megfelel a 2014/53/EU irányelvnek. Az EU konformitási nyilatkozat teljes szövege az alábbi weboldalon érhető el: http://www.jvc.net/cs/car/eudoc/

#### **Svenska**

Härmed försäkrar JVCKENWOOD att radioutrustningen "KW-M540BT" är i enlighet med direktiv 2014/53/EU. Den fullständiga texten av EU-försäkran om överensstämmelse finns på följande Internetadress: http://www.jvc.net/cs/car/eudoc/

#### **Suomi**

JVCKENWOOD julistaa täten, että radiolaite "KW-M540BT" on direktiivin 2014/53/EU mukainen. EU-vaatimustenmukaisuusvakuutusvaatim us löytyy kokonaisuudessaan seuraavasta internet-osoitteesta: http://www.jvc.net/cs/car/eudoc/

#### **Slovensko**

S tem JVCKENWOOD izjavlja, da je radijska oprema »KW-M540BT« v skladu z Direktivo 2014/53/EU. Celotno besedilo direktive EU o skladnosti je dostopno na tem spletnem naslovu: http://www.jvc.net/cs/car/eudoc/

#### **Slovensky**

Spoločnosť JVCKENWOOD týmto vyhlasuje, že rádiové zariadenie "KW-M540BT" vyhovuje smernici 2014/53/EÚ. Celý text EÚ vyhlásenia o zhode nájdete na nasledovnej internetovej adrese: http://www.jvc.net/cs/car/eudoc/

#### **Dansk**

Herved erklærer JVCKENWOOD, at radioudstyret "KW-M540BT" er i overensstemmelse med Direktiv 2014/53/EU. EU-overensstemmelseserklæringens fulde ordlyd er tilgængelig på følgende internetadresse: http://www.jvc.net/cs/car/eudoc/

#### **Ελληνικά**

Με το παρόν, η JVCKENWOOD δηλώνει ότι ο ραδιοεξοπλισμός «KW-M540BT» συμμορφώνεται με την Οδηγία 2014/53/ΕΕ. Το πλήρες κείμενο της δήλωσης συμμόρφωσης της ΕΕ είναι διαθέσιμο στην ακόλουθη διεύθυνση στο διαδίκτυο:

http://www.jvc.net/cs/car/eudoc/

#### **Eesti**

Käesolevaga JVCKENWOOD kinnitab, et "KW-M540BT" raadiovarustus on vastavuses direktiiviga 2014/53/EL. ELi vastavusdeklaratsiooni terviktekst on kättesaadav järgmisel internetiaadressil: http://www.jvc.net/cs/car/eudoc/

#### **Latviešu**

JVCKENWOOD ar šo deklarē, ka radio aparatūra "KW-M540BT" atbilst direktīvas 2014/53/ES prasībām. Pilns ES atbilstības deklarācijas teksts ir pieejams šādā tīmekļa adresē:

http://www.jvc.net/cs/car/eudoc/

#### **Lietuviškai**

Šiuo JVCKENWOOD pažymi, kad radijo įranga "KW-M540BT" atitinka 2014/53/EB direktyvos reikalavimus.

Visą EB direktyvos atitikties deklaracijos tekstą galite rasti šiuo internetiniu adresu: http://www.jvc.net/cs/car/eudoc/

#### **Malti**

B'dan, JVCKENWOOD jiddikjara li t-tagħmir tar-radju "KW-M540BT" huwa konformi mad-Direttiva 2014/53/UE. It-test kollu tad-dikjarazzjoni ta' konformità huwa

disponibbli fl-indirizz intranet li ġej: http://www.jvc.net/cs/car/eudoc/

#### **HRVATSKI / SRPSKI JEZIK**

JVCKENWOOD ovim izjavljuje da je radio oprema "KW-M540BT" u skladu s Direktivom 2014/53/EU. Cjeloviti tekst deklaracije Europske unije o usklađenosti dostupan je na sljedećoj internet adresi: http://www.jvc.net/cs/car/eudoc/

#### **ROMÂNĂ**

Prin prezenta, JVCKENWOOD declară că echipamentul radio "KW-M540BT" este în conformitate cu Directiva 2014/53/UE.

Textul integral al declarației de conformitate UE este disponibil la urmatoarea adresă de internet: http://www.jvc.net/cs/car/eudoc/

#### **БЪЛГАРСКИ**

С настоящото JVCKENWOOD декларира, че радиооборудването на "KW-M540BT" е в съответствие с Директива 2014/53/ЕС. Пълният текст на ЕС декларацията за съответствие е достъпен на следния интернет адрес: http://www.jvc.net/cs/car/eudoc/

#### **Turkish**

Burada, JVCKENWOOD "KW-M540BT" radyo ekipmanının 2014/53/AB Direktifine uygun olduğunu bildirir. AB uyumluluk deklarasyonunun tam metni aşağıdaki internet adresinde mevcuttur. http://www.jvc.net/cs/car/eudoc/

#### **Русский**

JVCKENWOOD настоящим заявляет, что радиооборудование «KW-M540BT» соответствует Директиве 2014/53/EU. Полный текст декларации соответствия ЕС доступен по следующему адресу в сети Интернет: http://www.jvc.net/cs/car/eudoc/

#### **Українська**

Таким чином, компанія JVCKENWOOD заявляє, що радіообладнання «KW-M540BT» відповідає Директиві 2014/53/EU. Повний текст декларації про відповідність ЄС можна знайти в Інтернеті за такою адресою: http://www.jvc.net/cs/car/eudoc/

## Over deze handleiding

De schermen en panelen in deze gebruiksaanwijzing zijn slechts bedoeld als voorbeeld om de uitleg van de bediening te verduidelijken. Deze kunnen daarom afwijken van de werkelijke schermen of panelen.

Deze gebruiksaanwijzing beschrijf de bediening met gebruik van de toetsen op het monitorpaneel en toetsen op het aanraakpaneel. Voor bediening met de afstandsbediening, zie pagina 34.

**< >** toont de variabele schermen/menu's/ bedieningen/instellingen die op het aanraakpaneel verschijnen.

**[ ]** toont de toetsen op het aanraakpaneel.

Taal voor aanduidingen : De schermaanduidingen voor de uitleg worden in het Engels getoond. U kunt de taal voor de aanduidingen kiezen met het **<SETUP>** menu. (Pagina 32)

## **Inhoud**

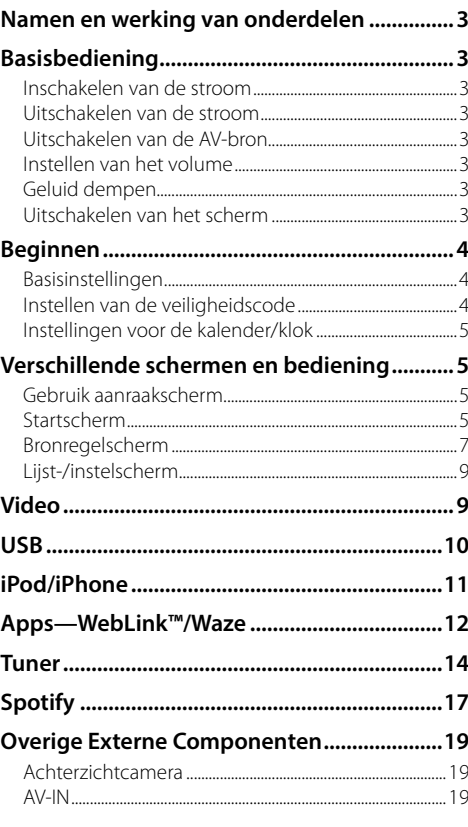

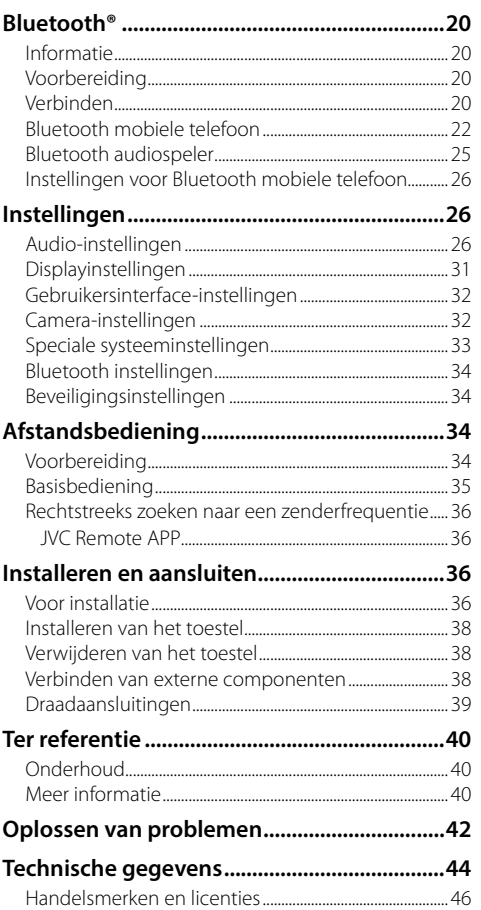

# **Namen en werking van onderdelen**

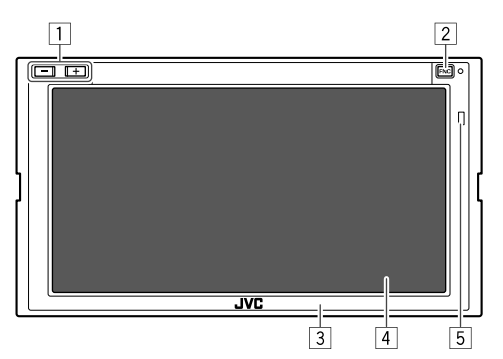

1 Volume **+**/**–** toetsen

- 2 **FNC** toets
	- (Drukken) Inschakelen van de stroom.
	- (Drukken) Toont het snelkoppelingsmenu wanneer het apparaat is ingeschakeld.
	- (Houd ingedrukt) Activeren van bellen met stemherkenning.
- 3 Monitorpaneel
- 4 Scherm (aanraakpaneel)
- 5 Afstandsbedieningssensor\*
- \* Stel de afstandbedieningssensor NIET aan schel licht bloot (direct zonlicht of lamplicht).

# **Basisbediening**

## **Inschakelen van de stroom**

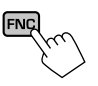

## **Uitschakelen van de stroom**

**1 Toon het bron-/optiekeuzescherm.** Tik als volgt in het startscherm:

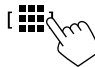

**2 Uitschakelen van de stroom.** [ Power Off<sub>(</sub>

## **Uitschakelen van de AV-bron**

**1 Toon het bron-/optiekeuzescherm.** Tik als volgt in het startscherm:

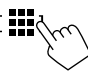

**2 Schakel de AV-bron uit.**

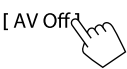

## **Instellen van het volume**

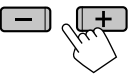

U kunt het volume aanpassen (00 tot 40) door op **+** om te verhogen en op **–** om te verlagen.

• Houd **+** ingedrukt om het volume snel tot volume 15 te verhogen.

## **Geluid dempen**

Tik als volgt in het bronregelscherm:

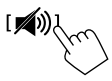

De ATT indicator licht op.

**Annuleren van de demping:** Tik nogmaals op [ $\mathcal{L}$ )].

## **Uitschakelen van het scherm**

**1 Toon het onderliggende snelkoppelingsmenu.**

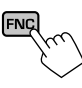

**2 Uitschakelen van het scherm.** [DISP<sub>Sop</sub>

(Houd ingedrukt)

 **Inschakelen van het scherm:** Druk op FNC op het monitorpaneel ingedrukt of raak het scherm.

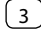

# **Beginnen**

## **Basisinstellingen**

Wanneer u het apparaat voor het eerst inschakelt, verschijnt het scherm **<Initial SETUP>**.

## **Maak de basisinstellingen.**

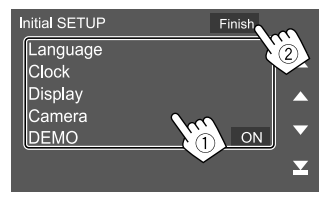

Bijv. het initialeninstelscherm

Nadat dit is voltooid, verschijnt een waarschuwingsbericht. Tik op **[Agree]** om het startscherm te tonen.

#### **[Language]**

Kiesde taal voor de tekstinformatie op het scherm.

Tik op **[Language Select]** en kies vervolgens de taal.

• **American English (en)/British English (en)** (Basisinstelling)**/Nederlands (nl)/Français (fr)/ Deutsch (de)/Italiano (it)/Español (es)/(ar) /Ελληνικά (el)/Português (pt)/Čeština (cs)/ Polski (pl)/Magyar (hu)/Руccĸий (ru)/ (th)/Türkçe (tr)/ (zh)/(he) /(fa) / Bahasa Melayu (ms)/Bahasa Indonesia (id)**

**[Clock]** (Pagina 5) Stel de datum en tijd in. Voer de instellingen uit voor **[Clock]**, **[Time Zone]** of **[Clock Adjust]**.

**[Display]** (Pagina 31)

Voer de instellingen uit om het scherm aan te passen.

#### **[Camera]** (Pagina 32) Configureer de instellingen voor het weergeven van het beeld van de aangesloten achterzichtcamera.

#### **[DEMO]**

- **ON** (Basisinstelling): Activeren van de displaydemonstratie.
- **OFF**: Annuleren van de displaydemonstratie.

## **Instellen van de veiligheidscode**

U kunt een beveiligingscode (viercijferige code naar keuze) instellen om uw ontvangersysteem te beschermen tegen diefstal. Nadat u de beveiligingscode heeft ingesteld, moet u de beveiligingscode invoeren wanneer de stroom weer wordt ingeschakeld.

## **1 Toon het <Security Code Set> scherm.**

Tik als volgt in het startscherm:

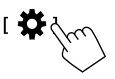

Tik vervolgens in het scherm **<SETUP>** als volgt: **[Security] [Security Code Set]**

**2 Voer een vier-cijferig nummer in (**1**) en bevestig dit nummer (**2**).**

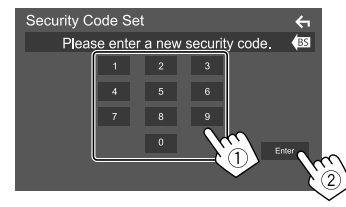

- Tik op **[BS]** om de laatste invoer te wissen.
- $\cdot$  Tik op  $\lceil \leftarrow \rceil$  om de instelling te annuleren.
- **3 Voer de in stap 2 ingevoerde viercijferige code in en tik op [Enter] om uw beveiligingscode te bevestigen.**

**Veranderen van de veiligheidscode:** Tik op **[Security Code Change]** in het **<Security>**-scherm in stap 1 en herhaal stap 2 en 3.

**Wissen van de veiligheidscode:** Tik op **[Security Code Cancellation]** in het **<Security>**-scherm in stap 1 en herhaal stap 2.

## **Instellingen voor de kalender/klok**

**1 Toon het <User Interface> scherm.**

Tik als volgt in het startscherm:

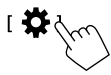

Tik vervolgens in het scherm **<SETUP>** op **[User Interface]**.

## **2 Stel de datum en tijd in.**

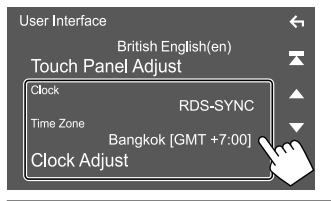

## **[Clock]**

Selecteer de methode voor het instellen van de datum en tijd.

- **RDS-SYNC** (Standaard): Synchroniseert de tijd via het FM Radio Data System.
- **Manual**: Stelt de datum en tijd handmatig in.

#### **[Time Zone]**\*

Selecteer de tijdzone voor uw regio.

#### **[Clock Adjust]**\*

Stel de datum en tijd handmatig in wanneer **[Clock]** is ingesteld op **[Manual]**.

Tik op **[**J**]**/**[**K**]** om de datum (jaar/maand/dag) handmatig aan te passen en vervolgens de tijd (uur/minuut). Tik op **[Set]** om de instelling te voltooien.

# **Beginnen Verschillende schermen en bediening**

U kunt op elk moment andere schermen weergeven voor het weergeven van informatie, het wijzigen van de AV-bron, het aanpassen van instellingen, enz.

## **Gebruik aanraakscherm**

Voor bediening met het scherm moet u voor het kiezen van een onderdeel, het tonen van het instelmenu, het veranderen van pagina, etc. op het scherm tikken, het scherm iets langer aanraken, met uw vinger over het scherm vegen of uw vinger snel over het scherm bewegen.

#### **Tikken**

Tik licht op het scherm om een onderdeel op het scherm te kiezen.

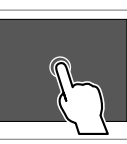

#### **Iets langer aanraken (lang tikken)**

Tik op het scherm en houd uw vinger op zijn plaats totdat het display verandert of een mededeling wordt getoond.

#### **Vegen**

Schuif uw vinger naar links of rechts op het scherm om van pagina te veranderen.

#### **Snel bewegen**

Schuif uw vinger omhoog of omlaag op het scherm om het scherm te rollen.

## **Startscherm**

Wanneer u het apparaat voor het eerst inschakelt, verschijnt het startscherm.

- U kunt het startscherm aanpassen.
- Tik op **FNC** op het monitorpaneel om het startscherm weer te geven vanuit andere scherm en vervolgens op **[Home]** in het snelkoppelingenmenu.

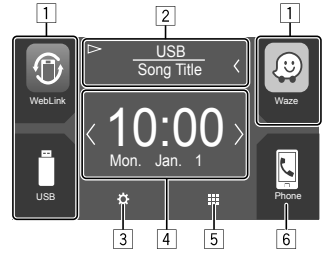

Door op de bedieningstoetsen te drukken, worden de volgende acties uitgevoerd:

- 1 Snelkoppeling afspeelbrontoetsen
- 2 Huidige broninformatie
	- Tik om het regelscherm voor de huidige weergavebron weer te geven.
	- Door op **[**-**]** te tikken, gaat de tekst rollen indien deze nog niet in het geheel wordt getoond.
- 3 Tonen van het **<SETUP>** scherm
- 4 Widget
	- U kunt de widget veranderen door op **[**  $\langle$  **]/[**  $\rangle$ ] te tikken.
	- Tik op de widget om het detailscherm weer te geven.
- 5 Tonen van alle weergavebronnen en opties
- 6 Tonen van het telefoonregelscherm

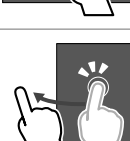

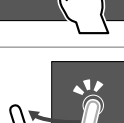

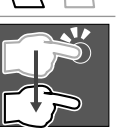

## **Beschikbare weergavebronnen en opties**

Tik op [5] om het bron-/optiekeuzescherm te tonen.

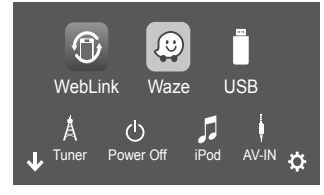

Bijv. bron-/optiekeuzescherm

Door op de bedieningstoetsen te drukken, worden de volgende acties uitgevoerd:

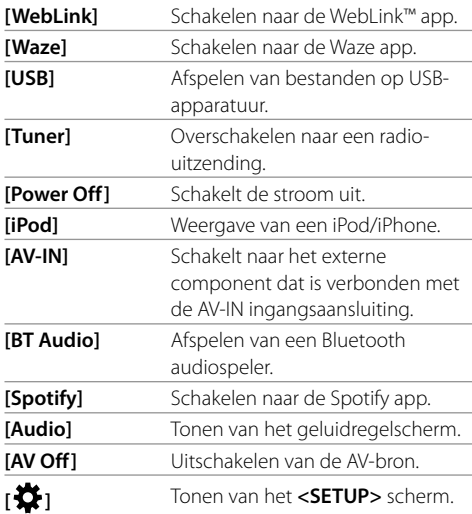

Pagina wijzigen: Tik op [ $\langle$ ]/[ $\rangle$ ]. De huidige pagina wordt aangegeven door de pagina-indicator op de onderkant van het scherm.

**Terugkeren naar het startscherm:** Tik op **[ ]** op het bron-/optiekeuzescherm.

## **Aanpassen van het bron-/ optiekeuzescherm**

U kunt de op het bron-/optiekeuzescherm te tonen onderdelen aanpassen.

## **1 Selecteer een te verplaatsen onderdeel.**

Tik en houd het te verplaatsen onderdeel vast tot er vakken verschijnen om de pictogrammen.

#### **2 Sleep het geselecteerde onderdeel naar de gewenste positie.**

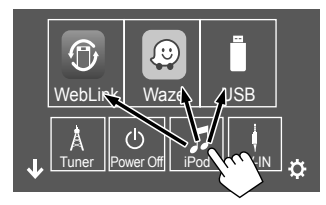

Bijv. bron-/optiekeuzescherm

#### **Over de weergavebrontoetsen in het startscherm**

De drie onderdelen bovenin het bron-/ optieselectiescherm met grote pictogrammen worden ook weergegeven in het startscherm als weergavebrontoetsen. U kunt de brontoetsen die u regelmatig gebruikt instellen om snel te gebruiken in het startscherm.

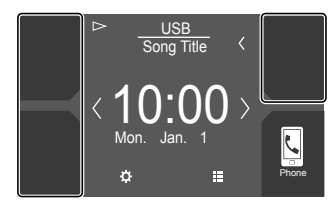

## **Bronregelscherm**

U kunt het afspelen regelen vanuit het bronregelscherm tijdens het afspelen.

- De bedieningstoetsen en getoonde informatie zijn afhankelijk van de geselecteerde bron/afgespeeld bestand.
- Raak het scherm aan indien de bedieningstoetsen niet op het scherm worden getoond.

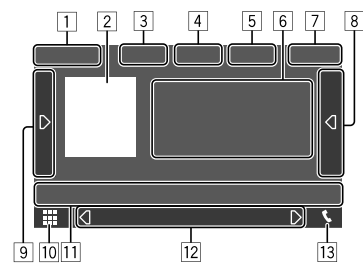

Bijv. het algemene audioweergavebronscherm

- 11 Weergavebron of soort media
- 2 Beeld/artwork (weergegeven als het bestand artwork bevat)
- 3 Voor video: Verbergt de bedieningstoetsen in het scherm terwijl video wordt afgespeeld
	- Tik op het scherm om de bedieningstoetsen weer te tonen.

Voor audio: Bestandsformaat

4 Toetsen voor herhalen/willekeurig afspelen\*

- 5 Informatie over aangesloten apparaat
	- Voor Bluetooth apparaat: Signaalsterkte en batterijniveau (alleen wanneer de informatie van het apparaat wordt ontvangen)
- 6 Informatie van fragment/bestand/liedje/video
	- Door op **[**-**]** te tikken, gaat de tekst rollen indien deze nog niet in het geheel wordt getoond.
- 7 Klokweergave
- 8 Toont de fragmenten-/bestanden-/zenderlijst
- 9 Toont/verbergt andere beschikbare bedieningstoetsen\*
- p Toont het bron-/optiekeuzescherm
- [1] Bedieningstoetsen\*
- 12 Secundair scherm

Telkens wanneer u op **[ 1]/[ D**] tikt, wijzigen de onderdelen in het secundaire scherm als volgt:

- Indicatoren: Toont de huidige brongegevens, enz. De volgende zijn de algemene indicatoren:
	- −**ATT**: Het geluid wordt gedempt.
	- −**LOUD**: De loudness is ingeschakeld.
	- −**MUSIC/VIDEO**: Muziek-/videobestand wordt afgespeeld.
- Snelkoppelingstoetsen: Schakelt de bron tussen diegene die u in het startscherm heeft geplaatst.
- [13] Tonen van het telefoonregelscherm

#### \* Zie de volgende "Algemene bedieningstoetsen in het bronregelscherm".

#### **Algemene bedieningstoetsen in het bronregelscherm**

- De weergave van de bedieningstijd kan verschillen, maar vergelijkbare bedieningstoetsen hebben dezelfde functies.
- De beschikbare bedieningstoetsen verschillen afhankelijk van de geselecteerde bron of aangesloten apparaat.

Door op de bedieningstoetsen te drukken, worden de volgende acties uitgevoerd:

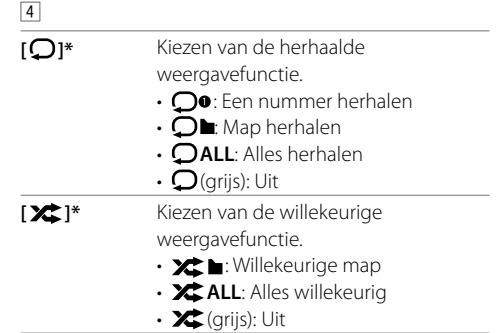

\* Over de weergavemodus:

- De beschikbare weergavemodussen verschillen afhankelijk van de bron, bestandstype, aangesloten apparaat, enz.
- U kunt de herhaalmodus en willekeurige modus niet tegelijkertijd activeren.

## **Verschillende schermen en bediening**

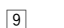

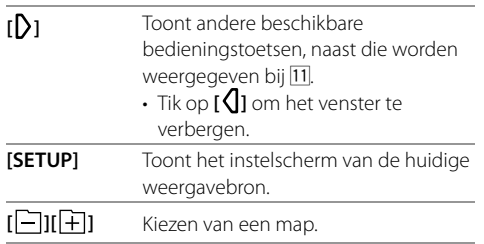

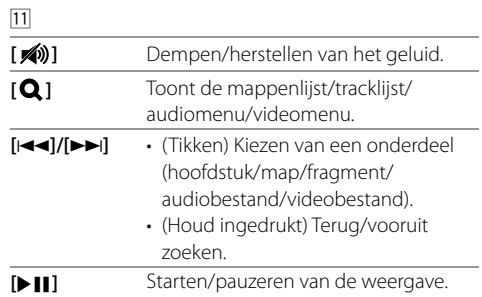

#### **Afspeelbediening door tikken**

U kunt de weergave tevens regelen door uw vinger als volgt op het aanraakpaneel te bewegen (vingerbewegingen kunnen voor bepaalde bronnen niet worden gebruikt).

- Uw vinger omhoog/omlaag schuiven: Functioneert als een druk op  $\Box$ ]/ $\Box$ ].
- Uw vinger naar links/rechts schuiven: Functioneert als een druk op **[** $\leftarrow$ ]/[ $\rightarrow$ ].
- Uw vinger rechtsom of linksom bewegen: Verhogen/ verlagen van het volume.

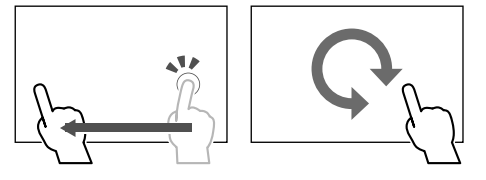

## **Gebruik van het onderliggende snelkoppelingsmenu**

Wanneer het bronregelscherm wordt getoond, kunt u naar een ander scherm gaan door op de bedieningstoetsen in het snelkoppelingsmenu te tikken.

## **1 Toon het onderliggende snelkoppelingsmenu.**

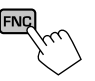

## **2 Kies het onderdeel waarnaar u wilt verspringen.**

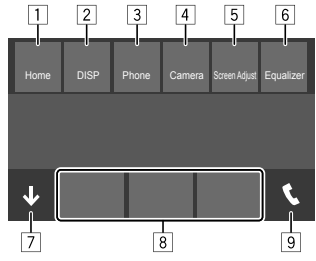

Bijv. snelkoppelingenmenuscherm

1 Tonen van het startscherm.

- 2 Veranderen van het scherm. (Tikken)
	- Het scherm verandert afhankelijk van de **<DISP Key>**-instelling. (Pagina 32)
	- Schakelt het display uit. (Houd ingedrukt)
- 3 Tonen van het telefoonregelscherm. (Pagina 23)
- 4 Toont het beeld van de aangesloten achterzichtcamera.
- 5 Toon het beeldinstelscherm. (Pagina 10)
- 6 Toon het **<Equalizer>** scherm. (Pagina 28)
- 7 Sluit het snelkoppelingenmenu.
- 8 Veranderen van weergavebron.
	- De drie weergavebrontoetsen in het startscherm worden weergegeven in het snelkoppelingenmenu.
- 9 Tonen van het telefoonregelscherm.

## **Gebruik van het aanraakscherm tijdens weergave**

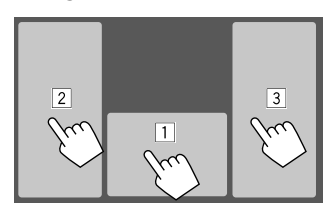

Door op de gebieden te tikken, worden de volgende acties uitgevoerd:

- 1 Tonen van het bronregelscherm.
- 2 Terug naar het voorgaande fragment.\*
- 3 Verder naar het volgende fragment.\*
- \* Niet mogelijk voor video van een extern component (AV-IN).

## **Lijst-/instelscherm**

De volgende zijn algemene bedieningstoetsen die in het lijst-/instellingenscherm worden weergegeven.

- De weergave van de bedieningstijd kan verschillen, maar vergelijkbare bedieningstoetsen hebben dezelfde functies.
- De beschikbare bedieningstoetsen verschillen afhankelijk van de instelschermen. Niet alle van de volgende bedieningstoetsen worden weergegeven in elk scherm.

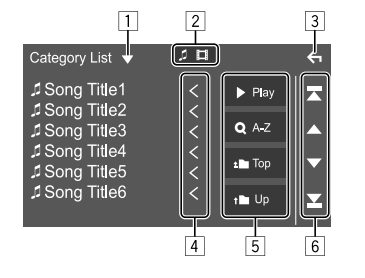

Door op de bedieningstoetsen te drukken, worden de volgende acties uitgevoerd:

- 11 Toont het lijsttype-keuzevenster.
- 2 Kiest het bestandstype (**[ ]**: audio/**[ ]**: video).
- 3 Verlaat het huidige scherm of keert terug naar het vorige scherm.
- 4 Rolt de tekst indien deze nog niet in het geheel wordt getoond.
- 5 Weergave-/zoektoetsen
	- **[**I **Play]**: Alle fragmenten in de huidige map worden afgespeeld.
	- **[ A-Z]**: Gaat naar alfabetisch zoeken om de lijst in alfabetische volgorde te tonen. Tik wanneer een toetsenbord verschijnt op de eerste letter waar u naar wilt zoeken.
	- **[ Top]**: Gaat terug naar de basismap.
	- **[ Up]**: Terugkeren naar een hogere laag.
- 6 Past de pagina aan om meer onderdelen te tonen.
	- **[**J**]/[**K**]**: Rolt de pagina.
	- **[**  $\mathbb{Z}$  **]/[**  $\mathbb{Z}$ ]: Springt naar het begin of einde van de pagina.

## **Video**

### **Bediening voor weergave**

## **Videoweergave-informatie in het bronregelscherm**

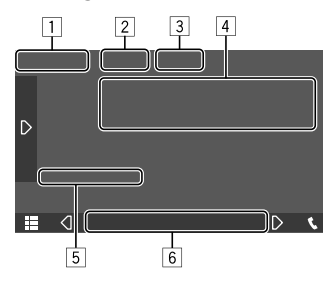

Bijv. videoweergavebronregelscherm

 $\Box$  Soort media

- 2 Verbergt de bedieningstoetsen in het scherm.
	- Tik op het scherm om de bedieningstoetsen weer te tonen.
- 3 Toetsen voor herhalen/willekeurig afspelen
- 4 Informatie over huidige weergave-onderdeel/ audioformaat
- 5 Weergavestatus/weergavetijd
- 6 Indicatoren
	- **VIDEO**: Brandt wanneer video wordt afgespeeld.

## **Instellen van het beeld**

**1 Toon het onderliggende snelkoppelingsmenu.**

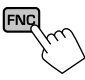

## **2 Toon het beeldinstelscherm.**

Tik als volgt in het snelkoppelingsmenu:

[Screen Adjust

## **3 Stel het beeld in.**

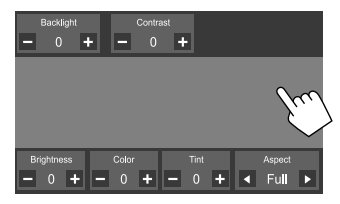

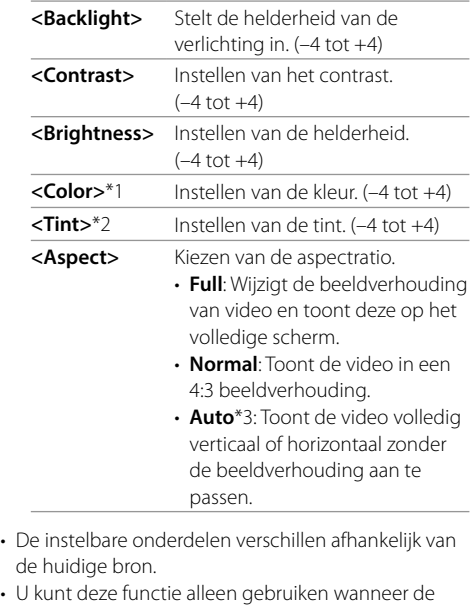

handrem is aangetrokken.

\*1 Alleen instelbaar tijdens weergave.

- \*2 Alleen beschikbaar wanneer het "AV-IN"- of camerascherm wordt weergegeven.
- \*3 Alleen kiesbaar wanneer video van een USB-apparaat wordt afgespeeld.

## **USB**

U kunt USB-opslagapparatuur, bijvoorbeeld USBgeheugen, een digitale audio-speler, etc. met dit toestel verbinden.

- Zie pagina 40 voor afspeelbare bestandstypes en andere informatie.
- U kunt geen pc of draagbare harde schijf aansluiten op de USB-poort.
- U kunt geen USB-apparaat via een USB-hub verbinden.

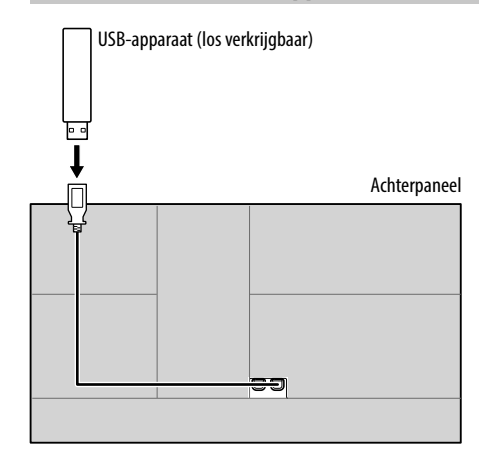

#### **Verbinden van een USB-apparaat**

#### **Bediening voor weergave**

#### **Weergave-informatie en toetsbediening**

- Zie "Bronregelscherm" op pagina 7 voor weergave-informatie.
- Zie "Algemene bedieningstoetsen in het bronregelscherm" op pagina 7 voor toetsfuncties van het aanraakscherm.
- Alle tracks op het USB-apparaat worden herhaald afgespeeld, tot u de bron wijzigt of het USB-apparaat afkoppelt.

## **Kiezen van een map/fragment uit de lijst**

## **1 Toon de map-/fragmentlijst.**

Tik als volgt in het bronregelscherm:

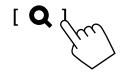

## **2 Kies het soort lijst.**

- **I** Category List 1 [ Link Search ] N **Folder List 1**
- **3 Kies het gewenste fragment.**
	- Herhaal de procedure totdat het gewenste fragment is gekozen.
	- Zie pagina 9 voor details aangaande bediening met een lijst.

#### **Van <Category List>:**

- 1 Kiest het bestandstype (**[ ]**: audio/**[ ]**: video).
- 2 Kies een categorie en vervolgens het onderdeel in de gekozen categorie.

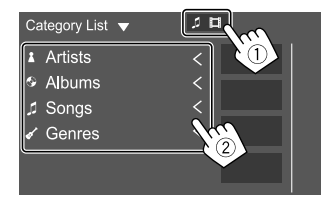

#### **Van <Link Search>:**

- 1 Kiest het bestandstype (**[ ]**: audio/**[ ]**: video).
- 2 Kies het tagtype voor het tonen van de lijst met inhoud die dezelfde tag heeft als het fragment/ bestand dat op dat moment wordt afgespeeld en kies vervolgens het onderdeel.

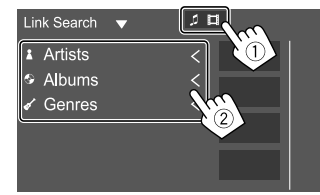

#### **Van <Folder List>:**

Kies de map en vervolgens het onderdeel in de gekozen map.

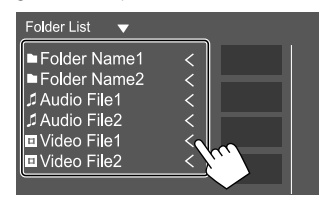

## **iPod/iPhone**

### **Verbinden van een iPod/iPhone**

- Zie pagina 41 voor iPod/iPhone-types en andere informatie.
- U kunt geen video bekijken.

#### **Bedrade verbinding**

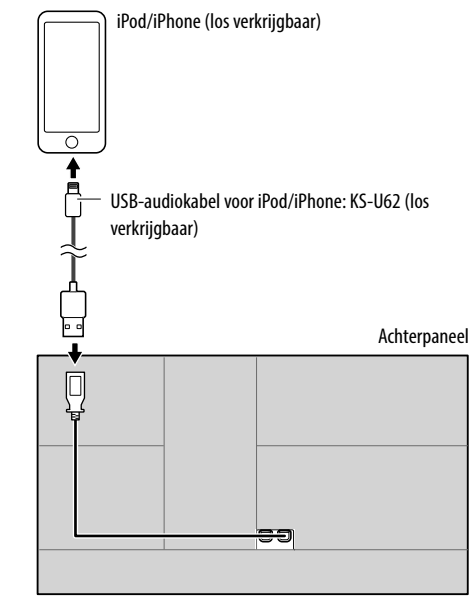

#### **Bluetooth verbinding**

Koppel de iPod/iPhone met dit apparaat via Bluetooth. (Pagina 20)

#### **Bediening voor weergave**

#### **Weergave-informatie en toetsbediening**

- Zie "Bronregelscherm" op pagina 7 voor weergave-informatie.
- Zie "Algemene bedieningstoetsen in het bronregelscherm" op pagina 7 voor toetsfuncties van het aanraakscherm.

## **Kiezen van een audiobestand van het menu**

**1 Toon de lijst.**

Tik als volgt in het bronregelscherm:

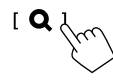

## **2 Kies het soort lijst.**

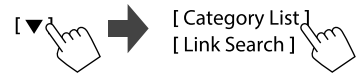

### **3 Kies het gewenste fragment.**

- Herhaal de procedure totdat het gewenste fragment is gekozen.
- Zie pagina 9 voor details aangaande bediening met een lijst.

#### **Van <Category List>:**

Kies een categorie en vervolgens het onderdeel in de gekozen categorie.

• De beschikbare categorieën zijn verschillend afhankelijk van type van de iPod/iPhone.

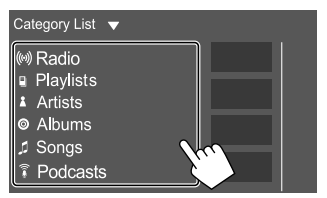

#### **Van <Link Search>:**

Kies het tagtype voor het tonen van de lijst met inhoud die dezelfde tag heeft als het fragment/ bestand dat op dat moment wordt afgespeeld en kies vervolgens het onderdeel.

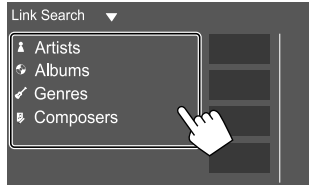

# **Apps—WebLink™/Waze**

U kunt de app weergeven en bedienen op het apparaat wanneer uw smartphone is aangesloten op de USB-ingangspoort.

**Voorbereiding:** Zorg dat de PRK SW-draad geaard is. (Pagina 39)

### **Beschikbare apps**

U kunt de volgende apps gebruiken op dit apparaat. Installeer vooraf de WebLink™-app en/of Waze-app op uw smartphone.

#### **WebLink™**

Met WebLink™ kunt u de volgende apps gebruiken op het apparaat.

- Media Player
- Yelp
- YouTube
- OpenWeatherMap

#### **Waze**

Waze is 's werelds grootste verkeers- en navigatieapp op gemeenschapsbasis. Sluit u aan bij andere bestuurders in uw regio die realtime verkeers en weginformatie delen en zo iedereen tijd en benzinegeld besparen op hun dagelijkse reis.

• Om Waze te gebruiken op de eenheid, moet u Waze installeren op uw smartphone en verbinding maken met WebLink™ voordat u Waze start.

#### **Verbinden van een smartphone**

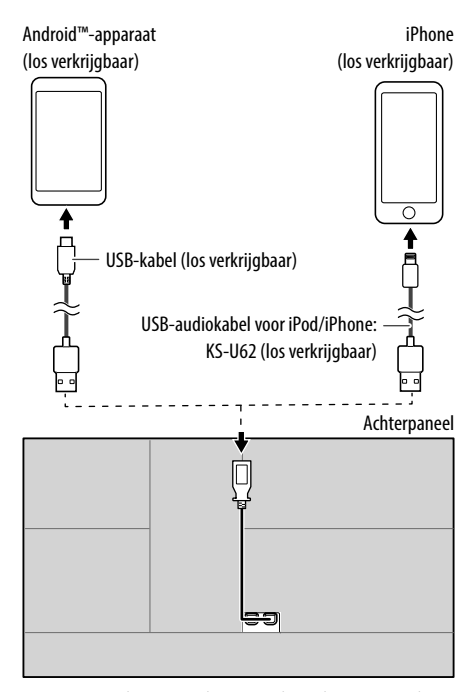

- Wanneer de smartphone verbonden is met de eenheid en **"WebLink"** is geselecteerd als bron, wordt een bevestigingsmelding van wederzijdse communicatie weergegeven op de smartphone. Tik op **[Allow]** om de verbinding te maken of **[Ignore]** om de verbinding te annuleren.
- U kunt de verbindingsstatus controleren in het WebLink™-scherm op uw smartphone.

#### **Start de weergave**

### **1 Kies "WebLink"/"Waze" als bron.**

- Om WebLink™ te gebruiken: Selecteer **"WebLink"**.
- Om Waze te gebruiken: Selecteer **"Waze"**.

#### **2 Selecteer App op het apparaat.**

• In het **"WebLink"**-bronscherm kunt u het aanraakpaneel als volgt bedienen:

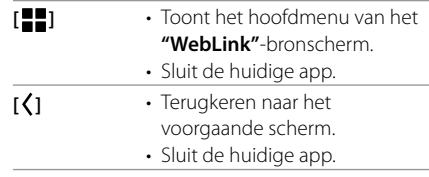

## **3 Bediening op uw smartphone.**

- Wanneer u wordt gevraagd om toestemming voor communicatie tussen uw smartphone en het apparaat, tik dan op **[Allow]** om door te gaan.
- Als de app niet start bij gebruik van **"WebLink"**, start de app dan op uw smartphone.

## **Naar het App scherm schakelen tijdens het luisteren naar een andere bron**

U kunt het appscherm weergeven tijdens het luisteren naar een andere bron.

• Stel daarvoor eerst **<DISP Key>** in op **[App]** in het scherm **<User Interface>**. (Pagina 32)

#### **1 Toon het onderliggende snelkoppelingsmenu.**

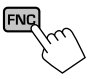

## **2 Schakelt naar het appscherm.**

Tik als volgt in het snelkoppelingsmenu:

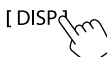

• Telkens wanneer u op de toets tikt, schakelt het scherm tussen de huidige bron en het appscherm.

### **Luisteren naar de radio**

#### **Weergave-informatie op het bronregelscherm**

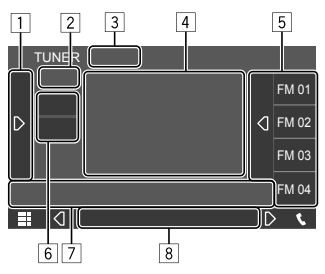

Bijv. het tunerbronregelscherm

- 11 Toont/verbergt andere beschikbare bedieningstoetsen\*
- 2 Voorkeurnummer
- **3** Wijzigt de zoekmodus voor  $[1\blacktriangleleft 1]/[1\blacktriangleright 1]$ 
	- **AUTO1** (Basisinstelling): Automatisch opzoeken
	- **AUTO2**: Stemt af op voorkeurzenders in een reeks
	- **MANUAL**: Handmatig zoeken
- 4 Tekstinformatie
	- Door op **[<]** te tikken, gaat de tekst rollen indien deze nog niet in het geheel wordt getoond.
	- Door op  $\left[\odotright]$  te tikken, verandert de informatie (bijv. frequentie, PS-naam, Radiotekst, Titel, Artiest, enz.).
		- − De beschikbaarheid van de informatie is afhankelijk van de ontvangst en de geselecteerde zender.
- 5 Voorkeurlijst
- 6 Kiezen van de golfband (AM/FM)
- 7 Bedieningstoetsen\*
- 8 Indicatoren
	- **TI**: Brandt wit bij het ontvangen van verkeersinformatie en brandt oranje bij stand-by voor ontvangst van verkeersinformatie.
	- **ST**: Brandt wanneer een stereo-uitzending wordt ontvangen.
	- **MONO**: Brandt wanneer een zender geforceerd in mono wordt ontvangen.
	- **AF**: Brandt wanneer netwerk volgen is geactiveerd.
	- **EON**: Licht op wanneer een Radio Data System zender EON-signalen uitstuurt.
	- **LO.S**: Brandt wanneer lokaal zoeken is geactiveerd.
	- **NEWS**: Brandt wanneer nieuwsstandbyontvangst is geactiveerd.
	- **RDS**: Geeft de status aan van de ontvangst van een Radio Data System-zender wanneer netwerk volgen is geactiveerd. (Pagina 16)
		- − Licht wit op: Er wordt een Radio Data Systemzender ontvangen.
	- − Licht oranje op: Er wordt geen Radio data System-zender ontvangen.
- \* Zie de volgende "Bedieningstoetsen op het bronregelscherm".

#### **Bedieningstoetsen op het bronregelscherm**

- De weergave van de bedieningstijd kan verschillen, maar vergelijkbare bedieningstoetsen hebben dezelfde functies.
- Zie ook "Algemene bedieningstoetsen in het bronregelscherm" op pagina 7.

Door op de bedieningstoetsen te drukken, worden de volgende acties uitgevoerd:

 $\Box$ 

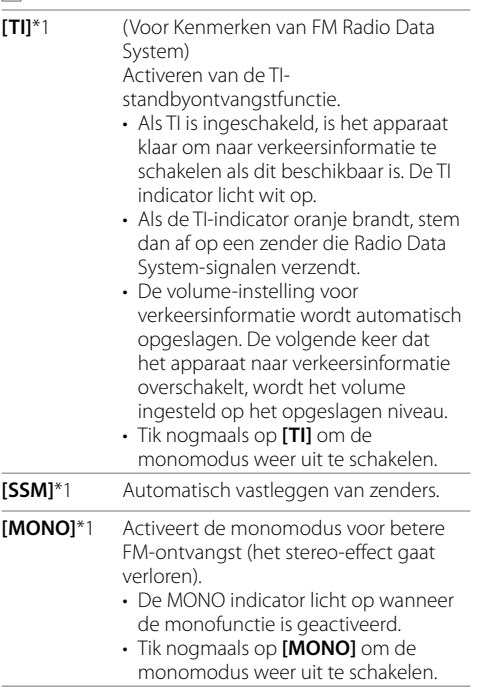

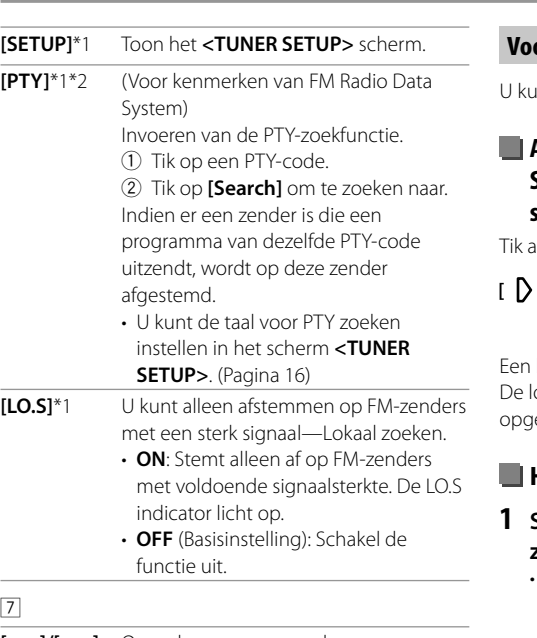

- **[**S**]/[**T**]** Opzoeken van een zender. • De zoekmethode verschilt afhankelijk
	- van de gekozen zoekfunctie.
- \*1 Verschijnt uitsluitend indien FM als bron is gekozen.
- \*2 U kunt hier alleen British English/Espanol/Francais/Nederlands/ Norsk/Portugues/Svenska/Deutsch voor de schermtaal kiezen. Als een andere taal in <Language> (Pagina 4) is geselecteerd, wordt de schermtaal automatisch op Engels ingesteld.

## **Voorkeurzenders opslaan in het geheugen**

Int 15 zenders voor FM en 5 voor AM vastleggen.

## **Automatisch vastleggen — SSM (Geheugen voor zenders met sterke signalen) (alleen voor FM)**

Tik als volgt in het bronregelscherm:

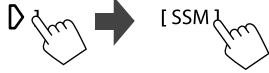

Een bevestigingsmededeling verschijnt. Tik op **[Yes]**. okale zenders met de sterkste signalen worden ezocht en automatisch vastgelegd.

## **Handmatig vastleggen**

## **1 Selecteer de band en stem af op een zender die u wilt opslaan.**

• Zie "Weergave-informatie op het bronregelscherm" op pagina 14 voor meer informatie.

## **2 Toon de voorkeurlijst.**

Tik als volgt in het bronregelscherm:

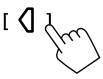

### **3 Kies een voorkeurnummer voor het vastleggen.**

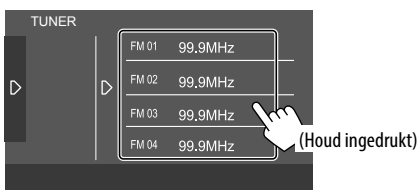

De in stap 1 geselecteerde zender wordt opgeslagen op het door u geselecteerde voorkeurnummer.

**Om de voorkeurlijst te verbergen:** Tik op **[ ]** in de voorkeurlijst.

## **Kiezen van een voorkeurzender**

#### **1 Selecteer de band en open vervolgens de voorkeurzenderlijst.**

Tik als volgt in het bronregelscherm:

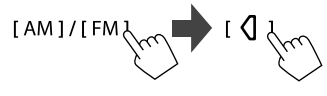

## **2 Kies de voorkeurzender.**

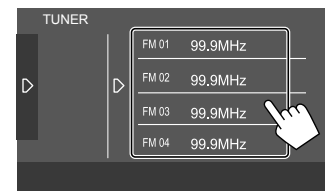

**Om de voorkeurlijst te verbergen:** Tik op **[ ]** in de voorkeurlijst.

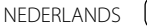

#### **Instellingen voor tunerontvangst**

#### **1 Toon het <TUNER SETUP> scherm.**

Tik als volgt in het bronregelscherm:

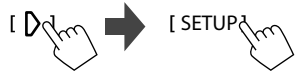

## **2 Voer de instellingen uit.**

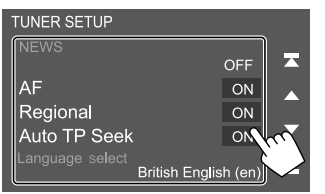

#### **[NEWS]**\*1

• **00min** tot **90min**: Activeert nieuwe Standbyontvangst door de duur van de onderbreking te selecteren. De NEWS indicator licht op.

• **OFF** (Basisinstelling): Schakel de functie uit.

#### **[AF]**

Indien u in gebied rijdt waar de FM-ontvangst niet sterk genoeg is, schakelt dit toestel automatisch over naar een andere FM Radio Data System zender van hetzelfde netwerk, met sterkere signalen uitzendt (AF: Alternatieve Frequenties).

- **ON** (Basisinstelling): Overschakelen naar een andere zender. Het programma verschilt mogelijk van het huidige ontvangen programma.\*2
- **OFF**: Schakel de functie uit.

#### **[Regional]**

Indien u in gebied rijdt waar de FM-ontvangst niet sterk genoeg is, schakelt dit toestel automatisch over naar een andere FM Radio Data System zender van hetzelfde programma, met sterkere signalen uitzendt — Ontvangst van netwerk-volgen (Regionaal).

- **ON** (Basisinstelling): Schakelt naar een andere zender die hetzelfde programma uitzendt.\*2
- **OFF**: Schakel de functie uit.

#### **[Auto TP Seek]**

Wanneer de ontvangst tijdens het luisteren naar een verkeersinformatiezender niet goed is, wordt automatisch gezocht naar een andere zender die beter ontvangen kan worden—Automatisch verkeersinformatie zoeken.

- **ON** (Basisinstelling): Zoekt automatisch naar een zender met betere ontvangst voor verkeersinformatie als de ontvangst van de huidige zender slecht is.
- **OFF**: Schakel de functie uit.

#### **[Language Select]**

Selecteer de taal voor PTY zoeken.

• **British English** (Basisinstelling)**/Espanol/ Francais/Nederlands/Norsk/Portugues/ Svenska/Deutsch**

Tik op **[Close]** om het instelvenster te sluiten.

- \*1 De volume-instelling voor verkeersinformatie wordt automatisch opgeslagen. De volgende keer dat u naar verkeersinformatie luistert, wordt het volume op het voorgaande niveau ingesteld.
- \*2 De RDS-indicator brandt wanneer netwerk volgen is geactiveerd.
	- Licht wit op: Er wordt een Radio Data System-zender ontvangen.
	- Licht oranje op: Er wordt geen Radio data System-zender ontvangen.

# **Spotify**

Met Spotify heb je overal je muziek. Met sporten, feesten of ontspannen heb je altijd de passende muziek bij de hand. Spotify heeft miljoenen liedjes — van gouwe-ouwe tot de nieuwste hits. Kies eenvoudigweg de muziek die je leuk vindt of laat je door Spotify verrassen.

Je kunt Spotify streamen via iPhone/iPod touch of Android-apparaten.

- Spotify is een service van derden en de specificaties zijn derhalve zonder voorafgaande kennisgeving wijzigbaar. Het is tevens mogelijk dat de compatibiliteit niet optimaal is of sommige of alle services niet bruikbaar zijn.
- Bepaalde functies van Spotify kunnen niet vanaf dit toestel worden bediend.
- Raadpleeg Spotify op <www.spotify.com> voor problemen met gebruik van de app.

#### **Voorbereiding**

## **Installeren van de toepassing**

Uw smartphone moet ingebouwde Bluetooth hebben en de volgende profielen moeten worden ondersteund:

- SPP (Serial Port Profile)
- A2DP (Advanced Audio Distribution Profile)
- Maak een internetverbinding met gebruik van LTE, 3G, EDGE of Wi-Fi.

Controleer of je bent aangemeld in je smartphoneapp. Als je nog geen Spotify account hebt, kan je deze gratis met je smartphone of bij <www.spotify.com> maken.

Installeer de laatste versie van de Spotify app op uw smartphone.

- Voor Android-apparaten: Zoek "Spotify" op in de Google Play om de laatste versie te vinden en te installeren.
- Voor iPhone/iPod touch: Zoek "Spotify" op in de Apple iTunes App Store om de laatste versie te vinden en te installeren.

## **Verbinden van het apparaat**

#### **Voor Android-apparaten**

Koppel het Android-apparaat met dit apparaat via Bluetooth. (Pagina 20)

#### **Voor iPhone/iPod touch**

- Via USB-ingangsaansluiting: Verbind de iPhone/ iPod touch met een kabel KS-U62 (los verkrijgbaar). (Pagina 11)
- Via Bluetooth: Koppel de iPhone/iPod Touch met dit apparaat. (Pagina 20)

#### **Bediening voor weergave**

## **Weergave-informatie en toetsbediening**

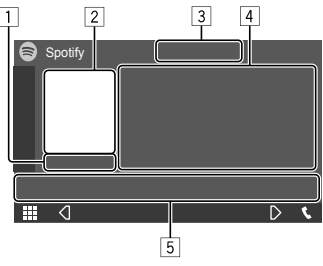

Bijv. Spotify-bronregelscherm

U kunt Spotify ook bedienen met een apart verkrijgbare afstandsbediening, RM-RK258. U kunt alleen de weergave, pauzering en overslaan regelen met de afstandsbediening.

- 1 Weergavetiid
- 2 Beelddata
- 3 Toetsen voor omhoog/omlaag en herhalen/ willekeurig afspelen\*
- 4 Informatie van track
	- Door op **[<]** te tikken, gaat de tekst rollen indien deze nog niet in het geheel wordt getoond.
- 5 Bedieningstoetsen\*
- \* Zie "Bedieningstoetsen op het bronregelscherm" op pagina 18.

## **Bedieningstoetsen op het bronregelscherm**

- De weergave van de bedieningstijd kan verschillen, maar vergelijkbare bedieningstoetsen hebben dezelfde functies.
- Zie ook "Algemene bedieningstoetsen in het bronregelscherm" op pagina 7.

Door op de bedieningstoetsen te drukken, worden de volgende acties uitgevoerd:

 $\sqrt{3}$ 

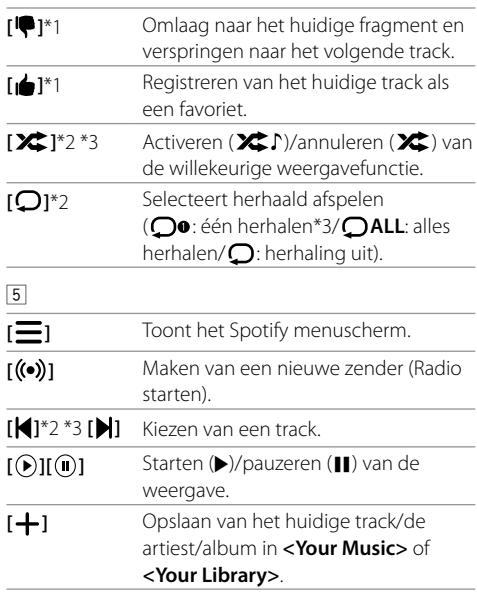

 **Je eigen zender maken (Radio starten)**

Radio starten is voor het starten van een radiokanaal op basis van de huidige track.

### **Creëer je eigen zender.**

Tik als volgt in het bronregelscherm:

![](_page_21_Picture_11.jpeg)

Zender wordt gemaakt en de weergave start automatisch.

- Je kunt je zender persoonlijk afstellen met duim omhoog (**[ ]**) of duim omlaag (**[ ]**).
- Het personaliseren van zenders is mogelijk niet beschikbaar, afhankelijk van de track.

## **Kiezen van een track**

**1 Toon het Spotify menuscherm.**

Tik als volgt in het bronregelscherm:

![](_page_21_Picture_18.jpeg)

- **2 Selecteer het lijsttype en kies vervolgens het gewenste onderdeel.**
	- De getoonde lijsttypes verschillen afhankelijk van de informatie van Spotify.

![](_page_21_Picture_21.jpeg)

- \*1 Niet mogelijk met fragmenten in een weergavelijst.
- \*2 Niet beschikbaar voor tracks in de Radio.
- \*3 Alleen beschikbaar voor premium accountgebruikers.
- 18 NEDERLANDS

# **Overige Externe Componenten**

## **Achterzichtcamera**

Plaats een achterzichtcamera (los verkrijgbaar) op de juiste plaats in overeenstemming met de handleiding die bij de camera is geleverd.

## **Verbinden van een achteruitkijk-camera**

Zie pagina 38 voor meer informatie over aansluitingen.

• Om de achterzichtcamera te gebruiken, is een achteruitsignaalaansluiting (REVERSE) nodig. (Pagina 39)

## **Gebruik van het achteruitkijk-camera**

• Zie "Camera-instellingen" op pagina 32 voor de achterzichtcamera-instellingen.

#### **Tonen van het scherm van de achterzichtcamera**

Het achterzichtcamerascherm wordt weergegeven door de versnelling in de achteruit (R) te zetten wanneer **[R-CAM Interruption]** is ingesteld op **[ON]** in het **<Camera>**-screen. (Pagina 32)

• Er wordt een waarschuwing getoond op het scherm. Voor het wissen van de waarschuwing, raakt u het scherm weer even aan.

U kunt het beeld van de achterzichtcamera ook handmatig aanpassen, zonder de versnelling in de achteruit (R) te zetten.

**1 Toon het onderliggende snelkoppelingsmenu.**

![](_page_22_Picture_13.jpeg)

## **2 Toont het achterzichtcamerascherm.**

Tik als volgt in het snelkoppelingsmenu: [Camera

#### **Verlaten van het camerascherm**

Raak het hieronder getoonde gedeelte aan.

![](_page_22_Picture_18.jpeg)

## **AV-IN**

#### **Verbinden van externe componenten**

Zie pagina 38 voor aansluitingen.

## **Starten van de weergave**

**1 Kies "AV-IN" als bron.**

Tik als volgt in het startscherm:

![](_page_22_Picture_25.jpeg)

- **2 Schakel het aangesloten component in en start de weergave van de bron.**
	- Zie "Bronregelscherm" op pagina 7 voor weergave-informatie.

# **Bluetooth®**

## **Informatie**

Bluetooth is een short-range draadloze communicatietechnologie voor mobiele apparatuur, bijvoorbeeld mobiele telefoons, draagbare PC's en andere dergelijke toestellen.

Bluetooth apparatuur kan zonder gebruik van kabels worden verbonden en onderling met elkaar communiceren.

#### **Opmerking**

- Voer tijdens het besturen van de auto geen ingewikkelde bedieningen uit, bijvoorbeeld het bellen van nummers, gebruik van het telefoonboek. Parkeer de auto op een veilige plaats alvorens dergelijke bedieningen uit te voeren.
- Bepaalde Bluetooth apparatuur kan vanwege de Bluetooth versie van die apparatuur mogelijk niet met dit toestel worden verbonden.
- Dit toestel werkt mogelijk niet met bepaalde Bluetooth apparatuur.
- De verbindingsconditie varieert mogelijk vanwege de omgevingsomstandigheden.
- Met bepaalde Bluetooth apparaten wordt het apparaat ontkoppeld wanneer u dit toestel uitschakelt.
- Indien uw mobiele telefoon PBAP (PhoneBook Access Profile) ondersteunt, kunt u de volgende onderdelen op het aanraakpaneel tonen wanneer de mobiele telefoon is aangesloten.
	- Telefoonboek: maximaal 5 000 gegevens
	- Gebelde nummers, ontvangen gesprekken en gemiste gesprekken (in totaal maximaal 50 gegevens)

## **Voorbereiding**

• Installeer en sluit de microfoon vooraf aan. Zie pagina 39 voor meer informatie.

• Zet **[Bluetooth]** op **[ON]** in het scherm **<Bluetooth>**. (Pagina 34)

#### **Verbinden**

Nadat u voor het eerst een Bluetooth apparaat op dit toestel heeft aangesloten:

- 1 Registreer het apparaat door het systeem en het apparaat te koppelen.
- 2 Sluit het apparaat aan op het systeem. (Pagina 21)

## **Registreren van een nieuw Bluetooth apparaat**

Door te koppelen, kan Bluetooth apparatuur met elkaar communiceren.

- De koppelingsmethode is verschillend afhankelijk van de Bluetooth versie van het apparaat.
- Voor een apparaat met Bluetooth 2.1:
- U kunt het apparaat en het toestel koppelen met gebruik van SSP (Secure Simple Pairing) waarbij u uitsluitend hoeft te bevestigen.
- Voor een apparaat met Bluetooth 2.0: U moet voor het koppelen een PIN-code invoeren in zowel het apparaat als het toestel.
- Nadat eenmaal een verbinding is gemaakt, blijft deze in het toestel geregistreerd, ook wanneer u het toestel terugstelt. U kunt in totaal maximaal 10 apparaten registreren.
- Tegelijkertijd kunnen er slechts twee Bluetooth apparaten voor "Bluetooth Phone" en één apparaat voor "Bluetooth Audio" worden verbonden.
- Voor het gebruik van de Bluetooth functie, moet u de Bluetooth functie van het apparaat activeren.

#### **Automatisch koppelen**

Wanneer **<Auto Pairing>** op **[ON]** staat in het scherm **<TEL SETUP>**, worden iOS-apparaten (zoals een iPhone) automatisch gekoppeld wanneer er een USBverbinding is. (Pagina 26)

#### **Registreren van een Bluetooth apparaat**

**1 Zoek het toestel ("KW-M5") met uw Bluetooth apparaat en registreer met het apparaat.**

#### **Voor een Bluetooth apparaat dat compatibel is met SSP (Bluetooth 2.1):**

Bevestig het verzoek zowel met het apparaat als het toestel.

#### Op het apparaat:

![](_page_23_Picture_36.jpeg)

#### Op het systeem:

![](_page_23_Figure_38.jpeg)

• Tik op **[No]** om het verzoek te annuleren.

![](_page_23_Picture_40.jpeg)

#### **Voor een Bluetooth apparaat dat compatibel is met Bluetooth 2.0:**

Kies het toestel ("KW-M5") met uw Bluetooth apparaat.

- Voer indien vereist de PIN-code die op het scherm wordt getoond in (Basisinstelling: "0000"). Zie pagina 22 voor het veranderen van de PINcode.
- **2 Bepaal het gebruik als een handsfree apparaat (**1**) en tik vervolgens op [Close]**   $(2)$ .

![](_page_24_Figure_5.jpeg)

handsfree te gebruiken. **[No Connection.]** Selecteer dit als u het apparaat niet handsfree wilt gebruiken.

- **3 Indien uw Bluetooth apparaat compatibel is met A2DP of SPP: Bepaal het gebruik als een audiospeler of als een apparaat waarop apps zijn geïnstalleerd.**
	- **[Yes]** Selecteer dit om het apparaat te gebruiken als audiospeler.
	- **[No]** Selecteer dit als u het Bluetooth-apparaat niet wilt gebruiken als audiospeler.
- **4 Indien uw Bluetooth apparaat compatibel is met PBAP: Kies of u het telefoonboek van uw Bluetooth apparaat wel of niet wilt versturen.**
	- **[Yes]** Selecteer dit om het telefoonboek van uw Bluetooth-apparaat over te dragen.
	- **[No]** Selecteer dit als u het telefoonboek niet wilt overdragen.

## **Verbinden/ontkoppelen van een geregistreerd Bluetooth apparatuur**

**1 Toon het <Select Device> scherm.** Tik als volgt in het startscherm:

![](_page_24_Picture_15.jpeg)

Tik vervolgens in het scherm **<SETUP>** op **[Bluetooth]**.

Tik op **[Select Device]** in het scherm **<Bluetooth Setup>**.

### **2 Kies het gewenste, te verbinden/ ontkoppelen apparaat.**

![](_page_24_Picture_19.jpeg)

De pictogrammen naast het geregistreerde apparaat tonen het volgende:

- $\cdot$   $\mathbb{R}/\mathbb{R}$ : Verbonden als mobiele telefoon.
- $\cdot$   $\overline{1}$ : Verbonden als audiospeler.
- **3 Selecteer het gebruik van het apparaat (**1**) en tik vervolgens op [Close] (**2**).**

![](_page_24_Picture_24.jpeg)

Door iedere tik wordt het gebruik gekozen (" $\bigvee$ " verschijnt) of het gebruik geannuleerd (" $\bigvee$ " verdwijnt). Kies of het apparaat moet worden verbonden of ontkoppeld.

![](_page_24_Picture_356.jpeg)

#### **Om het geregistreerde Bluetooth-apparaat te**

**verwijderen:** Tik op **[Delete]** in stap 2, selecteer de te verwijderen apparaten en tik op **[Delete]**. Een bevestigingsmededeling verschijnt. Tik op **[Yes]**.

- $\cdot$  Tik op [ $\blacktriangledown$  **All**] om alle apparaten te selecteren.
- Tik op **[ All]** om alle geselecteerde apparaten te deselecteren.

## **Veranderen van de PIN-code**

**1 Toon het <Change PIN Code> scherm.** Tik als volgt in het startscherm:

![](_page_25_Picture_3.jpeg)

Tik vervolgens in het scherm **<SETUP>** op **[Bluetooth]**.

Tik op **[PIN Code]** in het scherm **<Bluetooth Setup>**.

**2 Voer de PIN-code in (**1**) en bevestig het**   $(2)$ .

![](_page_25_Picture_7.jpeg)

• Tik op **[BS]** om de laatste invoer te wissen.

- **Veranderen van de apparaatnaam die op het gekoppelde apparaat wordt getoond**
- **1 Toon het <Change Device Name> scherm.** Tik als volgt in het startscherm:

![](_page_25_Picture_11.jpeg)

Tik vervolgens in het scherm **<SETUP>** op **[Bluetooth]**.

Tik op **[Device Name]** in het scherm **<Bluetooth Setup>**.

#### **2 Voer de apparaatnaam in (**1**) en bevestig deze (**2**).**

![](_page_25_Picture_15.jpeg)

- Tik op **[BS]** om de laatste invoer te wissen.
- Tik op **[**H**]/[**I**]** om de invoerpositie te wijzigen.

## **Bluetooth mobiele telefoon**

### **Indien een gesprek binnekomt...**

![](_page_25_Picture_20.jpeg)

Door op de bedieningstoetsen te drukken, worden de volgende acties uitgevoerd:

![](_page_25_Picture_253.jpeg)

- (–10 tot 10, basisinstelling: 0) • **Echo Cancel Level**: Stel het
- volumeniveau van de echo in. (OFF, -5) tot 5, basisinstelling: 0)
- **Noise Reduction Level**:Stelt het ruisreductievolume in. (OFF, –5 tot 5, basisinstelling: 0)
- Gespreksinformatie wordt indien ontvangen, getoond.
- Telefoonbediening is onmogelijk terwijl het beeld van de achterzichtcamera wordt getoond.

## **Tijdens een gesprek...**

![](_page_26_Picture_2.jpeg)

Door op de bedieningstoetsen te drukken, worden de volgende acties uitgevoerd:

![](_page_26_Picture_302.jpeg)

## **Opbellen**

## **1 Toon het telefoonregelscherm.**

Tik als volgt in het startscherm:

[Phone ]

## **2 Kies een methode voor het bellen.**

![](_page_26_Picture_10.jpeg)

- 1 Uit de gesprekkenlijst\* (gemiste gesprekken/ ontvangen gesprekken/gebelde nummers)
- 2 Van het telefoonboek\*
- 3 Uit de voorkeurlijst (Pagina 24)
- 4 Rechtstreekse nummerinvoer gebruiken
- 5 Bellen met stemherkenning gebruiken

#### **3 Kies een contact voor het bellen.** A **Als onderdeel** 1**,** 2 **of** 3 **is geselecteerd in stap 2:**

![](_page_26_Picture_17.jpeg)

• Als het geselecteerde contact meerdere telefoonnummers heeft, wordt de telefoonnummerlijst weergegeven. Selecteer een telefoonnummer om te bellen.

#### **Alfabetisch zoeken gebruiken in het telefoonboek**

- 1 Tik op **[ A-Z ]**.
- 2 Tik op de eerste letter waarop u wilt zoeken op het toetsenbord.

Tik op **[1]** om een nummer te zoeken.

- 3 Selecteer een contact dat u wilt bellen in de lijst.
- U kunt de voornaam of achternaam kiezen om de lijst in alfabetische volgorde te sorteren met het **<TEL SETUP>** scherm. (Pagina 26)

### B **Als onderdeel** 4 **is geselecteerd in stap 2:**

#### **Voer het telefoonnummer in (**1**) en bel**   $(2)$ .

![](_page_26_Picture_27.jpeg)

- Om "+" in te voeren houdt u **[0/+]** ingedrukt.
- Tik op **[BS]** om de laatste invoer te wissen.
- \* Alleen van toepassing voor mobiele telefoons compatibel met PBAP (Phone Book Access Profile).

#### C **Als onderdeel** 5 **is geselecteerd in stap 2:**

#### **Zeg de naam van de persoon die u wilt opbellen.**

- U kunt ook spraakgestuurd bellen door **FNC** op het monitorpaneel ingedrukt te houden.
- Alleen mogelijk indien de verbonden mobiele telefoon het stemherkenningssysteem heeft.
- Als het systeem het doel niet kan vinden, wordt "Press [Restart] to restart the voice recognition process" aangegeven. Tik op **[Restart]** en zeg de naam nogmaals.
- Druk op **[Stop]** om bellen met stemherkenning te annuleren.

## **Schakelen tussen twee verbonden apparaten**

U kunt het te gebruiken apparaat wisselen als er 2 apparaten zijn aangesloten.

Met het telefoonregelscherm:

![](_page_27_Picture_10.jpeg)

Het geactiveerde apparaat licht op.

## **Vastleggen van telefoonnummers**

U kunt maximaal 8 telefoonnummers vastleggen.

**1 Toon het <Edit Preset Dial>-scherm.**

Tik als volgt in het startscherm:

[ Phone ]

Tik vervolgens als volgt op het telefoonregelscherm:

 $[\mathbf{\star}] \rightarrow$  [Edit]

## **2 Kies een positie voor het vastleggen.**

![](_page_27_Picture_20.jpeg)

**3 Kies een methode voor het toevoegen van een telefoonnummer aan de voorkeurlijst en registreer het nummer vervolgens in de voorkeurlijst (**1**) en tik op [Close] (**2**).**

![](_page_27_Picture_22.jpeg)

![](_page_27_Picture_265.jpeg)

• Tik voor het tonen van de voorkeurlijst op **[**  $\bigstar$  **]** op het telefoonregelscherm.

#### **Wissen van een telefoonnummer uit de lijst:**

Selecteer het te verwijderen telefoonnummer in het scherm **<Edit Preset Dial>** en tik op **[Delete]** in stap 3.

**Wissen van alle telefoonnummers uit de lijst:** Tik op **[Delete all]** in het scherm **<Edit Preset Dial>** in stap 2.

NEDERLANDS

## **Bewerken van een telefoonboek**

#### **Verzenden van het telefoonboek**

Indien de verbonden Bluetooth mobiele telefoon compatibel is met Phone Book Acces Profile (PBAP), kunt u het telefoonboek van de mobiele telefoon naar het toestel verzenden.

## **1 Toon het telefoonregelscherm.**

Tik als volgt in het startscherm:

![](_page_28_Figure_6.jpeg)

## **2 Start de overdracht van telefoonboekgegevens.**

![](_page_28_Picture_8.jpeg)

#### **Wissen van een contact uit het telefoonboek:**

Tik op  $\left[\stackrel{\frown}{\mathbf{m}}\left[\mathbf{E}\right]\right]$  in stap 2 ((2)), selecteer de te verwijderen apparaten en tik op **[Delete]**. Een bevestigingsmededeling verschijnt. Tik op **[Yes]**.

- $\cdot$  Tik op  $\left[\right]{\sim}$  All] om alle apparaten te selecteren.
- Tik op [**NII**] om alle geselecteerde apparaten te deselecteren.
- Tik op **[ A-Z ]** om contacten per het eerste teken (initiaal) op te zoeken.

#### **Bluetooth audiospeler**

![](_page_28_Figure_15.jpeg)

Bijv. Bluetooth-bronregelscherm

- 11 Toont/verbergt andere beschikbare bedieningstoetsen\*1
- 2 Artwork (wordt getoond indien het fragment artwork bevat)
- 3 Naam van aangesloten apparaat
- 4 Toetsen voor herhalen/willekeurig afspelen\*1
- 5 Signaalsterkte en batterijniveau (Verschijnen alleen wanneer de betreffende informatie van het apparaat wordt ontvangen.)
- 6 Tag-data\*2 (huidige fragmenttitel/artiestnaam/ albumtitel)
	- Door op **[<]** te drukken, gaat de tekst rollen indien deze nog niet in het geheel wordt getoond.
- 7 Bedieningstoetsen\*1
- \*1 Zie "Algemene bedieningstoetsen in het bronregelscherm" op pagina 7.
- \*2 Alleen mogelijk met apparaten die met AVRCP 1.3 compatibel zijn.

## **Weergave-informatie en toetsbediening**

- Zie "Bronregelscherm" op pagina 7 voor weergave-informatie.
- Zie "Algemene bedieningstoetsen in het bronregelscherm" op pagina 7 voor toetsfuncties van het aanraakscherm.

Aanvullende toetsbediening: Door op de bedieningstoetsen te drukken, worden de volgende acties uitgevoerd:

![](_page_28_Picture_300.jpeg)

## **Kiezen van een fragment in de lijst**

## **1 Toon de muzieklijst.**

Tik als volgt in het bronregelscherm:

![](_page_28_Picture_35.jpeg)

- **2 Kies de map en vervolgens het onderdeel in de gekozen map.**
	- Zie pagina 9 voor details aangaande bediening met een lijst.

![](_page_28_Picture_38.jpeg)

#### **Instellingen voor Bluetooth mobiele telefoon**

U kunt diverse instellingen voor Bluetooth mobiele telefoons veranderen op het **<TEL SETUP>** scherm.

### **1 Toon het <TEL SETUP> scherm.**

Tik als volgt in het startscherm:

![](_page_29_Picture_5.jpeg)

Tik vervolgens in het scherm **<SETUP>** op **[Bluetooth]**.

Tik op **[TEL SETUP]** in het scherm **<Bluetooth Setup>**.

## **2 Voer de instellingen uit.**

![](_page_29_Picture_9.jpeg)

#### **<Bluetooth HF/Audio>**

Kies de luidsprekers voor Bluetooth mobiele telefoons

- **Front**: Alleen de voorluidsprekers.
- **All** (Basisinstelling): Alle luidsprekers.

#### **<Auto Response>**

- **1 30** (met stappen van 5 seconden): Het toestel beantwoordt het binnenkomende gesprek automatisch. Stel de duur van de beltoon in (seconden).
- **OFF** (Basisinstelling): Het toestel beantwoordt het binnenkomende gesprek niet automatisch. Beantwoordt het binnenkomend gesprek handmatig.

#### **<Auto Pairing>**

- **ON** (Basisinstelling): Koppelen wordt automatisch uitgevoerd met iOS-apparaten (zoals iPhone) die via USB zijn aangesloten. (Het automatisch koppelen werkt mogelijk niet met bepaalde apparaten, afhankelijk van de iOS-versie.)
- **OFF**: Geannuleerd.

#### **<Sort Order>**

Kies een voornaam of achternaam om de lijst in alfabetische volgorde te sorteren.

- **First**: Sorteert de lijst op volgorde van voornaam.
- **Last** (Basisinstelling): Sorteert de lijst op volgorde van achternaam.

## **Instellingen**

## **Audio-instellingen**

#### **1 Toon het <Audio> scherm.**

Tik als volgt in het startscherm:

![](_page_29_Picture_28.jpeg)

## **2 Selecteer een instelling om te wijzigen.**

![](_page_29_Figure_30.jpeg)

Bijv. audioinstelscherm

U kunt het **<Audio>** scherm niet veranderen in de volgende situaties:

- Wanneer de AV-bron is uitgeschakeld.
- Wanneer de Bluetooth telefoon wordt gebruikt (bellen, ontvangen van een gesprek, tijdens een gesprek of bij bellen op stemcommando).

## **<Speaker/X'over>**

#### **Voorbereiding:**

Selecteer voordat u de aanpassing maakt voor **<Speaker/X'over>** de geschikte crossovernetwerkmodus voor het luidsprekersysteem (2-weg of 3-weg luidsprekersysteem).

**1 Schakel de AV-bron uit.**

Tik als volgt in het startscherm:

![](_page_30_Picture_6.jpeg)

Tik vervolgens in het bron-/optieselectiescherm op **[AV Off]**.

**2 Toon het <X'over Network> scherm.** Druk tegelijkertijd op de volgende knoppen op het

monitorpaneel:

![](_page_30_Picture_10.jpeg)

## **3 Kies de crossover-netwerkfunctie.**

![](_page_30_Picture_341.jpeg)

Een bevestigingsmededeling verschijnt. Tik op **[Yes]**.

## **Instellen van de luidsprekers en drempelfrequentie**

**1 Selecteer een autotype (**1**), selecteer een luidspreker (**2**) (luidsprekers voor, luidsprekers achter of subwoofer) om in te stellen, vervolgens de locatie\* en het formaat van de luidspreker/tweeter (**3**) van de geselecteerde luidspreker.**

Er verschijnt een selectievenster voor elke instelling. Kies een onderdeel en tik vervolgens op **[Close]** om het venster te sluiten.

![](_page_30_Picture_17.jpeg)

- $\cdot$  Herhaal stappen  $(2)$  en  $(3)$  voor het instellen van alle luidsprekers.
- De aanpasbare onderdelen verschillen afhankelijk van het geselecteerde luidsprekertype.
- Kies **[None]** indien er geen luidspreker is verbonden.
- Kies bij het instellen van de voorluidsprekers tevens het luidsprekerformaat voor **<Tweeter>**.
- **2 Tik op [X'over] om het scherm <X'over> te tonen.**

**3 Kies het type luidspreker (**1**) en stel vervolgens de drempelfrequentie (**2**) van de gekozen luidspreker in .**

![](_page_30_Picture_24.jpeg)

• De aanpasbare onderdelen verschillen afhankelijk van het geselecteerde luidsprekertype/ luidsprekergrootte/crossoverinstellingen.

#### **<HPF FREQ>**

Instellen van de drempelfrequentie voor de voorof achterluidsprekers (hoogdoorlaatfilter).

## **<LPF FREQ>**

Instellen van de drempelfrequentie voor de luidspreker (laagdoorlaatfilter).

#### **<Slope>**

Instellen van de drempelhelling.

#### **<Gain>**

Instellen van het uitgangsvolume van de gekozen luidspreker.

**<TW Gain>** Stel het uitgangsvolume van de tweeter in.

#### **<Phase Inversion>**

Kiezen van de fase voor de luidspreker.

\* De luidsprekerplaats kan alleen worden gekozen wanneer <X'over Network> op [2way] is gesteld.

## **<Equalizer>**

De volgende aanpassingen worden onthouden voor elke bron, totdat u het geluid weer aanpast. U kunt het geluid niet veranderen als het toestel in standby staat.

## **Kiezen van een vastgelegde geluidsfunctie**

- **1 Toon de vastgelegde geluidsfuncties.** [Preset Select \
- **2 Kies een vastgelegde geluidsfunctie.**
	- **Pop/Hip Hop/R&B/Jazz/Classical/Hard Rock/ Flat** (Basisinstelling)**/iPod/User1/User2/User3/ User4**

![](_page_31_Figure_7.jpeg)

**Om de vastgelegde geluidsmodussen te verbergen:** Tik op  $[X]$ .

## **Uw geluidsaanpassingen opslaan**

- **1 Kies een vastgelegde geluidsfunctie.**
- **2 Selecteer een band (**1**), pas het niveau aan (**2**) en vervolgens het geluid (**3**).**

![](_page_31_Picture_12.jpeg)

Stel het geluid in als volgt:

#### **<Bass EXT>**

- Activeren/annuleren van lage tonen.
- **ON**/**OFF** (Basisinstelling)

#### **<SW LEVEL>**

Instellen van het subwooferuitgangsniveau.\*

• **–50** tot **+10** (Basisinstelling: **0**)

### **3 Herhaal stap 2 voor het instellen van het niveau van de andere banden.**

#### **4 Tik op [Memory] om de aanpassing op te slaan.**

Een gebruikerskeuzevenster verschijnt. Kies een positie uit **[User1]** tot **[User4]** om uw instelling op te slaan en tik vervolgens op **[Close]** om het venster te sluiten.

- Om de ingestelde equalizer voor alle weergavebronnen te gebruiken, tik op **[ALL SRC]** en tik vervolgens op **[OK]** om te bevestigen.
- Tik op **[Initialise]** voor het wissen van de instelling.
- \* Niet instelbaar wanneer <None> is gekozen voor subwoofer op het <Speaker Select> scherm. (Pagina 27)

## **<Position/DTA>**

U kunt de geluidseffecten in overeenstemming met de luisterpositie instellen. U kunt het geluidsbeeld verplaatsen naar een positie voor een gekozen stoel.

## **Instellen van de luisterpositie**

**Tik op [Listening Position] (**1**) en kies vervolgens de luisterpositie ([Front L], [Front R], [Front All]\* of [All]) (**2**).**

![](_page_31_Picture_30.jpeg)

\* [Front All] kan alleen worden gekozen wanneer <X'over Network> op [2way] is gesteld.

## **Instellen van Digital Time Alignment (DTA)**

Stel de vertragingstijd van de luidsprekeruitgang nauwkeurig en passend voor de omgeving van uw auto in.

- **1 Tik op [Adjust] in het scherm <Position/ DTA> om het DTA-instelscherm weer te geven.**
- **2 Tik op [Delay] (**1**) en stel vervolgens de Digital Time Alignment (DTA)-waarde (**2**) voor iedere luidspreker in.**

![](_page_32_Picture_5.jpeg)

- Zie "Bepalen van de waarde voor het instellen van <Position/DTA>" op pagina 30 voor het bepalen van de in te stellen waarde.
- **3 Tik op [Level] (**1**) en stel vervolgens het uitgangsvolume (**2**) voor iedere luidspreker in .**

![](_page_32_Picture_8.jpeg)

**Instelwaarde initialiseren:** Tik op **[Initialise]**.

- **Lokaliseren van het geluidsbeeld Front Focus**
- **1 Tik op [Front Focus] (**1**) en kies vervolgens de luisterpositie (**2**) om deze als de voorste positie in te stellen en tik op [Adjust] (**3**).**

![](_page_32_Picture_12.jpeg)

• Indien u op **[Front All]** (voorstoelen) of **[All]** (voor- en achterstoelen) zit, kiest u links (**"Priority L"**) of rechts (**"Priority R"**) om de positie voor het geluidsbeeld te specificeren.

### **2 Tik op [Delay] (**1**) en stel vervolgens het geluidsbeeld nauwkeurig in (**2**).**

![](_page_32_Picture_15.jpeg)

#### **[Sound Image LR (Front)]**

Richt het geluidsbeeld naar de voorste positie.

**[Sound Image LR (Rear)]** Richt het geluidsbeeld naar de achterste positie.

#### **[Size of the Virtual Sound Field]**

Stelt het virtuele geluidsveld op het gewenste formaat.

• Indien het geluidsbeeld buiten de voorste positie valt, moet u **[Sound Image LR (Front)]**/**[Sound Image LR (Rear)]** instellen.

#### **[Subwoofer Delay]**

Stelt de vertragingstijd van de subwoofer in.

**3 Tik op [Level] (**1**) en stel vervolgens het uitgangsvolume (**2**) voor iedere luidspreker in .**

![](_page_32_Picture_25.jpeg)

**Instelwaarde initialiseren:** Tik op **[Initialise]**.

#### **Bepalen van de waarde voor het instellen van <Position/DTA>**

Indien u de afstand van het midden van de huidige ingestelde luisterpositie tot iedere luidspreker specificeert, wordt de vertragingstijd automatisch berekend en ingesteld.

- 1 Bepaal het midden van de huidige ingestelde luisterpositie als referentiepunt.
- 2 Meet de afstanden vanaf het referentiepunt tot de luidsprekers.
- 3 Bereken de verschillen tussen de afstand tot de verste luidspreker en de andere luidsprekers.
- (4) Stel de DTA-waarde die in stap (3) is berekend voor iedere luidspreker in.
- 5 Stel de versterking voor de iedere luidspreker in.

![](_page_33_Figure_8.jpeg)

## **<Fader/Balance>**

Tik op **[**J**]**/**[**K**]**/**[**H**]**/**[**I**]** of sleep de om aan te passen.

#### **<Fader>**

Stelt de weergavebalans tussen de voor- en achterluidspreker in. Stel fader in het midden (**0**) indien u slechts twee luidsprekers heeft.

• **F15** tot **R15** (Basisinstelling: **0**)

### **<Balance>**

Stelt de weergavebalans tussen de linker- en rechterluidspreker in.

• **L15** tot **R15** (Basisinstelling: **0**)

**Aanpassing wissen:** Tik op **[Center]**.

## **<Volume Offset>**

Stel het automatische volumeniveau voor iedere bron in en leg vast. Het volumeniveau wordt automatisch verhoogd of verlaagd wanneer u van bron verandert.

Indien het volume eerst werd verhoogd en daarna werd verlaagd met gebruik van Volume Offset, kan het geluid bij het plotseling veranderen naar een andere bron zeer hard klinken.

• **–5** tot **+5** (Basisinstelling: **0**)

## **Instelwaarde initialiseren:** Tik op **[Initialise]**.

## **<Sound Effect>**

Stel het geluideffect in.

## **<Bass Boost>**

Kiest het versterkingsniveau voor de lage tonen.

• **OFF** (Basisinstelling)/**1**/**2**/**3**

#### **<Loudness>**

Stelt de hoge tonen in. (De LOUD indicator licht op wanneer de hoge tonen worden ingesteld.)

• **OFF** (Basisinstelling)/**Low**/**High**

### **<Volume Link EQ>**

Ruis van het rijden wordt verminderd door de bandbreedte te verhogen.

• **OFF** (Basisinstelling)/**ON**

## **<Space Enhancement>**\*

Versterkt de geluidsruimte virtueel met gebruik van het Digital Signal Processor (DSP) systeem. Kies het versterkingsniveau.

• **OFF** (Basisinstelling)/**Small**/**Medium**/**Large**

### **<Digital Track Expander>**

Herstelt het geluidsverlies van audiocompressie voor een realistisch geluid.

• **OFF**/**ON** (Basisinstelling)

## **<Sound Response>**

Maakt het geluid virtueel realistischer met gebruik van he Digital Signal Processor (DSP) systeem. Kies het geluidsniveau.

• **OFF** (Basisinstelling)/**1**/**2**/**3**

## **<Sound Lift>**

Verplaatst het locatie van het geluidsbeeld naar een lager of hoger punt. Kies de hoogte.

- **OFF** (Basisinstelling)/**Low**/**Middle**/**High**
- \* U kunt de instelling niet veranderen indien "Tuner" als bron is gekozen.

## **Displayinstellingen**

## **Toon het <Display> scherm.**

Tik als volgt in het startscherm:

![](_page_34_Picture_4.jpeg)

Tik vervolgens in het scherm **<SETUP>** op **[Display]**.

## **<Dimmer>**

- **ON**: Activeert de dimmer.
- **OFF**: Schakelt de dimmer uit.
- **SYNC** (Basisinstelling): Het scherm en de verlichting van de toetsen worden gedimd wanneer u de koplampen aanzet.

## **<OSD Clock>**

- **ON** (Basisinstelling): De klok wordt getoond tijdens weergave van een videobron.
- **OFF**: Geannuleerd.

## **<Background>**

U kunt het achtergrondontwerp aanpassen. **Veranderen van achtergrondontwerp:**

![](_page_34_Figure_15.jpeg)

\* Selecteer een geladen favoriete afbeelding van tevoren.

## **Opslaan van uw favoriete beeld als achtergrondbeeld**

U kunt een favoriete afbeelding die is opslagen op het aangesloten USB-apparaat gebruiken als achtergrond.

- Sluit van tevoren het USB-apparaat aan waarop de afbeelding is opgeslagen.
- Gebruik een JPEG/PNG/BMP-bestand met een resolutie van 800 x 480 pixels.
- **1 Tik op [User1 Select] of [User2 Select] om de afbeelding op te slaan voor het scherm <Background>.**

**2 Kies de map en vervolgens het bestand voor het achtergrondbeeld in de gekozen map.**

![](_page_34_Picture_23.jpeg)

**3 Roteer het beeld (**1**) indien nodig en bevestig de keuze (**2**).**

![](_page_34_Picture_25.jpeg)

Een bevestigingsmededeling verschijnt. Tik op **[Enter]** om het nieuwe beeld op te slaan. (Het bestaande beeld wordt door het nieuwe beeld vervangen.)

## **<Viewing Angle>**

Kies de kijkhoek in overeenstemming met de monitor zodat de afbeelding op het scherm beter te zien is.

• **0** (Basisinstelling)/**–1**/**–2**/**–3**

![](_page_34_Picture_30.jpeg)

## **Gebruikersinterface-instellingen**

#### **Toon het <User Interface> scherm.**

Tik als volgt in het startscherm:

![](_page_35_Picture_4.jpeg)

Tik vervolgens in het scherm **<SETUP>** op **[User Interface]**.

## **<Beep>**\*1

- **ON** (Basisinstelling): Activeren van de pieptoon bij een toetsdruk.
- **OFF**: Annuleren van de pieptoon bij een toetsdruk.

## **<Language Select>**

Kiesde taal voor de tekstinformatie op het scherm. Zie "Basisinstellingen" op pagina 4 voor meer informatie.

## **<Touch Panel Adjust>**

Stel de aanraakposities van de toetsen op het scherm in.

Tik en houd het midden van de markeringen linksonder (1) en rechtsboven (2) vast zoals is aangegeven.

![](_page_35_Picture_14.jpeg)

- Tik op **[Reset]** om de aanraakpositie terug te stellen.
- Tik op **[Cancel]** om de huidige bediening te annuleren.

## **<Clock>**

Selecteer de methode voor het instellen van de datum en tijd. Zie "Instellingen voor de kalender/klok" op pagina 5 voor meer informatie.

## **<Time Zone>**\*2

Selecteer de tijdzone voor uw regio. Zie "Instellingen voor de kalender/klok" op pagina 5 voor meer informatie.

## **<Clock Adjust>**\*2

Stel de datum en tijd handmatig in. Zie "Instellingen voor de kalender/klok" op pagina 5 voor meer informatie.

- \*1 Alleen beschikbaar wanneer <X'Over Network> op [2way] is gesteld. (Pagina 27)
- \*2 Beschikbaar wanneer [Clock] op [Manual] is gesteld.

## **<DISP Key>**

Selecteer het scherm dat wordt weergegeven wanneer op **[DISP]** wordt getikt in het snelkoppelingenmenu.

- **Apps**: Schakelt naar het appscherm van de verbonden smartphone.
- **OFF** (Basisinstelling): Overschakelen naar het huidige bronregelscherm.

## **Camera-instellingen**

#### **Toon het <Camera> scherm.**

Tik als volgt in het startscherm:

![](_page_35_Picture_32.jpeg)

Tik vervolgens in het scherm **<SETUP>** op **[Camera]**.

## **<R-CAM Interruption>**

- **ON** (Basisinstelling): Het beeld van de achterzichtcamera wordt getoond wanneer de versnelling in zijn achteruit (R) wordt geschakeld.
- **OFF**: Kies wanneer u geen camera heeft aangesloten.

## **<R-CAM for Car interface>**

- **ON**: Selecteer dit wanneer u verbinding maakt met een extern systeem. (Er worden geen knoppen en titels weergegeven.)
- **OFF** (Standaard): Selecteer dit wanneer een achteruitkijkcamera is aangesloten.

## **Instellingen**

## **<Parking Guidelines>**

- **ON** (Basisinstelling): Tonen van de richtlijnen voor het parkeren.
- **OFF**: Verbergt de richtlijnen voor het parkeren.

## **<Guidelines Setup>**

Stel de richtlijnen voor het parkeren in overeenstemming met het formaat van de auto, de ruimte voor het parkeren, etc. in.

Trek de handrem beslist aan zodat de auto niet kan verplaatsen tijdens het instellen van de richtlijnen voor het parkeren.

Tik op een van de  $\bigoplus$ -markeringen (1) en pas de positie aan van de geselecteerde  $\bigoplus$ -markering (2).

![](_page_36_Picture_8.jpeg)

Controleer of  $\overline{A}$  en  $\overline{B}$  horizontaal parallel zijn en of  $\overline{C}$ en D dezelfde lengte hebben.

• Tik op **[Initialise]** om alle markeringen op hun oorspronkelijke standaardpositie te zetten. Een bevestigingsmededeling verschijnt. Tik op **[Yes]**.

## **Speciale systeeminstellingen**

## **Toon het <Special> scherm.**

Tik als volgt in het startscherm:

![](_page_36_Picture_14.jpeg)

Tik vervolgens in het scherm **<SETUP>** op **[Special]**.

## **<DEMO>**

- **ON** (Basisinstelling): Activeren van de displaydemonstratie.
- **OFF**: Annuleren van de displaydemonstratie.

## **<SETUP Memory>**

- **Lock**: Vergrendelt de instellingen **<Audio SETUP Memory>/<Audio SETUP Recall>/<Audio SETUP Clear>**.
- De onderdelen van de **<Speaker/X'over>** instellingen kunnen niet worden aangepast wanneer **[Lock]** is geselecteerd.
- **Unlock**: Ontgrendelt de instellingen.

## **<Audio SETUP Memory>\***

Legt de volgende audio-instellingen vast:

- Fader/Balance
- Speaker/X'over
- Equalizer (aanpassing op gebruikersvoorkeur (**[User1]** – **[User4]**)/aanpassing geluidsniveau subwoofer)
- Position/DTA
- Sound Effect

Een bevestigingsmededeling verschijnt. Tik op **[Yes]**.

## **<Audio SETUP Recall>\***

Haalt de vastgelegde instellingen van **<Audio SETUP Memory>** op. Een bevestigingsmededeling verschijnt. Tik op **[Yes]**.

## **<Audio SETUP Clear>\***

Wist de instellingen die zijn gemaakt in het scherm **<Audio>**. Een bevestigingsmededeling verschijnt. Tik op **[Yes]**.

## **<Software Information>**

Toont informatie over de software (zoals het serienummer, toepassingsversie, systeemversie, enz.). U kunt de software updaten.

## **<Open Source Licenses>**

Toont de Open Source Licenties.

## **<Initialise>**

Herstelt alle door u gemaakte instellingen. Een bevestigingsmededeling verschijnt. Tik op **[Yes]**.

- De in het scherm **<Audio SETUP Memory>** vastgelegde instellingen worden niet hersteld.
- \* Alleen beschikbaar wanneer <SETUP Memory> op [Unlock] is gesteld.

## **Instellingen**

## **Bluetooth instellingen**

**Toon het <Bluetooth> scherm.**

Tik als volgt in het startscherm:

![](_page_37_Picture_4.jpeg)

Tik vervolgens in het scherm **<SETUP>** op **[Bluetooth]**.

## **<Bluetooth>**

- **ON** (Basisinstelling): Activeert de Bluetooth functie van het toestel.
- **OFF**: Annuleren van de Bluetooth functie van het toestel.

## **<Select Device>**

Verbindt of ontkoppelt het gekoppelde apparaat. (Pagina 21)

## **<Device Name>**

Toont/verandert de naam van het apparaat die op het Bluetooth apparaat wordt getoond. (Pagina 22)

## **<PIN Code>**

Verandert de PIN-code van het toestel. (Pagina 22)

## **<Device Address>**

Toont het apparaat-adres van toestel.

## **<TEL SETUP>**

Maakt de instelling voor gebruik van een Bluetooth mobiele telefoon. (Pagina 26)

## **Beveiligingsinstellingen**

**Toon het <Security> scherm.** Tik als volgt in het startscherm:

![](_page_37_Picture_21.jpeg)

Tik vervolgens in het scherm **<SETUP>** op **[Security]**.

## **<Security Code Set>**

Registreer de veiligheidscode voor het toestel. (Pagina 4)

## **<Security Code Cancellation>**

Wist de veiligheidscode. (Pagina 4)

**<Security Code Change>** Verandert de veiligheidscode. (Pagina 4)

## **Afstandsbediening Afstandsbediening**

U kunt de optioneel verkrijgbare afstandsbediening RM-RK258 gebruik om het systeem te bedienen.

• Zie ook de gebruiksaanwijzing die met de afstandsbediening is meegeleverd.

## **Voorbereiding**

## **Verwijderen van het batterij-beschermblad**

Verwijder het batterij-beschermblad van de afstandsbediening voor gebruik.

![](_page_37_Picture_34.jpeg)

 **Vervangen van de batterij van de afstandsbediening**

![](_page_37_Picture_36.jpeg)

- Gebruik een los verkrijgbare knoopbatterij (CR2025).
- Plaats de batterij met de + en polen in de juiste richting.
- Vervang de batterij indien het bereik van de afstandsbediening aanzienlijk kleiner wordt.

## **AWAARSCHUWINGEN**

#### • **Slik de batterij niet in, deze vormt een chemisch brandgevaar**

 De bij dit product geleverde afstandsbediening bevat een munt/knoopcel batterij. Als de munt/knoopcel batterij wordt ingeslikt, kan

dit ernstige inwendige brandwonden veroorzaken in slechts 2 uur en kan dit leiden tot de dood. Houd nieuwe en gebruikte batterijen buiten bereik van kinderen.

 Als het batterijcompartiment niet goed sluit, stop dan met het gebruik van het product en houd het buiten bereik van kinderen.

 Als u denkt dat batterijen zijn ingeslikt of binnen een deel van het lichaam zijn geplaatst, roep dan onmiddellijk medische hulp in.

## **A VOORZICHTIG**

- Houd de batterij uit de buurt van vuur en het directe zonlicht. De batterij kan anders ontploffen of hitte opwekken met brand als gevolg.
- Plaats de afstandsbediening niet op warme plaatsen zoals op het dashboard.
- De lithiumbatterij kan ontploffen indien verkeerd geplaatst. Vervang uitsluitend door een van het zelfde of gelijkwaardig type.

### **Basisbediening**

![](_page_38_Picture_12.jpeg)

**ATT** Dempen/herstellen van het geluid. **DISP** Tonen van het huidige bronregelscherm. **FM/** $\triangle$ **/AM/** $\blacktriangledown$  • Kiezen van de golfband. • Kiezen van een titel/onderdeel/map.  $\overrightarrow{V}$   $\overrightarrow{V}$   $\overrightarrow{$ – Automatisch opzoeken van zenders. (Drukken)\* – Handmatig opzoeken van zenders. (Houd ingedrukt)\*

• Kiezen van een track. (Drukken)

![](_page_38_Picture_296.jpeg)

\* De zoekmethode verschilt afhankelijk van de gekozen zoekfunctie.

## **Rechtstreeks zoeken naar een zenderfrequentie**

Tijdens het luisteren naar de tuner, kunt u rechtstreeks naar een zenderfrequentie zoeken door de cijfertoetsen te gebruiken.

- **1 Druk op DIRECT om de zoekfunctie te kiezen.**
- **2 Druk op een cijfertoets om een gewenste zenderfrequentie te selecteren.**
	- Druk op **CLR** om een fout te wissen.
- **3** Druk op  $\sqrt{\binom{4}{x}}$  om te bevestigen.

**De zoekmodus afsluiten:** Druk op **DIRECT**.

## **JVC Remote APP**

JVC Remote is een toepassing waarmee compatibele JVC-autoradio's via Bluetooth® worden bediend net als met een afstandsbediening.

U kunt dit toestel ook met uw Smartphone bedienen met gebruik van JVC Remote APP. Deze toepassing kan de broninformatie van het systeem tonen op het scherm van een smartphone en laat de gebruiker audioinstellingen uitvoeren via de grafische gebruikersinterface van de toepassing. Deze toepassing werkt ook als gratis standalone muziekspeler, wanneer uw smartphone niet is aangesloten op het systeem.

• Bezoek <www.jvc.net/car/app/jvc\_remote/> voor details.

## **Installeren en aansluiten**

## **AWAARSCHUWINGEN**

- Verbind de startdraad (rood) en de accudraad (geel) NIET met het autochassis (aarde). Dit kan kortsluiting veroorzaken, waardoor brand kan ontstaan.
- Verwijder de zekering van het ontstekingsdraad (rood) en accudraad (geel) NIET. De stroomtoevoer moet via de zekering met de draden worden verbonden.
- Verbind de startdraad (rood) en de accudraad (geel) altijd met de stroombron via de zekeringenkast.

## **VOORZORGEN**

- Installeer dit toestel in de console van uw auto.
- Raak de metalen onderdelen van dit toestel niet aan tijdens en kort na het gebruik. Metalen onderdelen als bijvoorbeeld de hittebak en behuizing worden namelijk heet.

## **Voor installatie**

## **Voorzorgen voor het installeren en verbinden**

- De bevestiging en bedrading van dit product vereist vakbekwaamheid en ervaring. Laat voor de veiligheid het bevestigen en bedraden door een professionele installateur uitvoeren.
- Installeer het toestel met hooguit een hoek van 30˚.
- Zorg dat het toestel op een negatieve 12 Volt gelijkstroomvoeding is geaard.
- Installeer het toestel niet op plaatsen die aan direct zonlicht, hitte of extreme vochtigheid blootstaan. Vermijd ook plaatsen waar het zeer stoffig is of waar waterspatten voorkomen.
- Gebruik geen los verkrijgbare schroeven. Gebruik uitsluitend de bij het toestel geleverde schroeven. Het toestel wordt mogelijk beschadigd door gebruik van andere schroeven.
- Controleer na het installeren van het toestel of de remlichten, richtingaanwijzers, ruitenwissers enz. van de auto juist functioneren.
- Druk niet hard op het paneeloppervlak bij het installeren van het toestel in de auto. Het paneel zal anders mogelijk worden beschadigd of niet functioneren.
- Wanneer de stroom niet wordt ingeschakeld ("Miswiring DC Offset Error", "Warning DC Offset Error" verschijnt), kan er kortsluiting zijn in een van de luidsprekerdraden of maakt een draad contact met het chassis van de auto, waardoor de beschermingsfunctie wordt geactiveerd. In dit geval dient de luidsprekerdraad te worden gecontroleerd.
- Houd alle kabels en draden uit de buurt van metalen onderdelen die warmte afgeven.
- Indien het contactslot van uw auto geen ACC stand heeft, moet u de ontstekingsdraden verbinden met een stroombron die met de contactsleutel kan worden in- en uitgeschakeld. Indien u het ontstekingsdraad verbindt met een stroombron waar constant spanning op staat, bijvoorbeeld accudraden, zal de accu worden uitgeput.
- Als de zekering is doorgebrand, controleert u eerst of de kabels elkaar niet raken en kortsluiting veroorzaken en vervangt u vervolgens de oude zekering door een nieuwe met eenzelfde waarde.
- Isoleer niet-aangesloten draden met isolatieband of ander geschikt materiaal. Voorkom kortsluiting, verwijder de kapjes niet en laat uiteinden van de niet-aangesloten draden of aansluitingen niet uitsteken.
- Zet de draden vast met kabelklemmen en wikkel vinyltape om de draden die in contact komen met metalen onderdelen, om de draden te beschermen en kortsluiting te voorkomen.
- Verbind de luidsprekerdraden juist met de overeenkomende aansluitingen. Het toestel kan beschadigd worden of niet functioneren als u de  $\ominus$  draden deelt of ze verbindt met een metalen onderdeel van de auto.
- Indien u slechts twee luidsprekers met het systeem verbindt, moet u de stekkers met ofwel beide voor-uitgangsaansluitingen of beide achteruitgangsaansluitingen verbinden (gebruik dus niet zowel voor als achter). Indien u bijvoorbeeld de  $\bigoplus$  stekker van de linkerluidspreker met een voor-uitgangsaansluiting verbindt, mag u niet de  $\ominus$  stekker met een achter-uitgangsaansluiting verbinden.

## **Onderdelenlijst voor installatie**

**Opmerking:** Deze onderdelenlijst bevat niet de volledige inhoud van de verpakking.  $\blacksquare$  Bedradingsbundel ( $\times$  1)

- **2** Verlengparkeerkabel, 2 m  $(x 1)$
- $\blacksquare$  Microfoon, 3 m ( $\times$  1)
- **4** Bevestigingshuls  $(x 1)$
- $\overline{\phantom{a}}$  Sierplaat ( $\times$  1)
- $\bullet$  Verwijdersleutels ( $\times$  2)

## **Installatieprocedure**

- **1 Verwijder de sleutel uit het contact en**   $k$ oppel de  $\ominus$  accu af.
- **2 Verbind de draden van ieder toestel met de juiste in- en uitgangsaansluitingen.**
- **3 Verbind de luidsprekerdraden van de bedradingsbundel.**
- **4 Neem aansluiting B van de bedradingsbundel en verbind deze met de luidsprekeraansluiting in de auto.**
- **5 Neem aansluiting A van de bedradingsbundel en verbind deze met de externe spanningsaansluiting van de auto.**
- **6 Sluit de draadbundel aan op het systeem.**
- **7 Installeer het toestel in de auto.** Controleer dat het toestel goed op zijn plaats is geïnstalleerd. Het toestel zal niet juist functioneren indien het niet goed is geplaatst (het geluid zal bijvoorbeeld overslaan).
- **8 Sluit de**  $\ominus$  **pool van de accu weer aan.**
- **9 Configureer <Initial Settings>. (Pagina 4)**

## **Installeren en aansluiten**

#### **Installeren van het toestel**

 **Installeren van het apparaat met de montagehuls**

![](_page_41_Picture_3.jpeg)

Buig de lipjes van de bevestigingshuls met een schroevendraaier of iets dergelijks en bevestig op zijn plaats.

## **Installeren van de sierplaat**

**Verwijder de scheider van de sierplaat (** $\blacksquare$ **) en bevestig de sierplaat (**"**) aan het apparaat.**

![](_page_41_Figure_7.jpeg)

#### **Verwijderen van het toestel**

**1** Verwijder de sierplaat (**5**).

![](_page_41_Picture_10.jpeg)

**2 Verwijder het systeem door de twee verwijdersleutels (**]**) in te steken en er vervolgens aan te trekken als afgebeeld.**

![](_page_41_Picture_12.jpeg)

Wees voorzichtig en voorkom letsel door de aanslagpennen op de sleutel voor het verwijderen.

### **Verbinden van externe componenten**

![](_page_41_Picture_15.jpeg)

- 1 Microfooningang (MIC) (Pagina 39) 2 Audio-/videoingang (AV-IN) Verbind het volgende type 4-polige ministekker: നര 1 Audio links 2 Audio rechts لتلتتك 3 Aarding  $(2)(4)$ 4 Composiet-video 3 Video-uitgang (V-OUT) 4 Ingang achterzichtcamera (R-CAM) 5 Uitgangaansluitingen\* • Linkeruitgang (Wit) • Rechteruitgang (Rood) REAR: Vooruitgangen achterluidspreker FRONT: Vooruitgangen voorluidspreker SW: Vooruitgangen subwoofer **Voor 3-wegcrossover:** REAR: Vooruitgangen achterluidspreker
	- FRONT: Vooruitgangen middenbereikluidspreker SW: Vooruitgangen woofer
- \* Bij het verbinden van een externe versterker, moet u het aardedraad met het chassis van de auto verbinden; indien dit niet wordt uitgevoerd, wordt het toestel mogelijk beschadigd.

## **Installeren en aansluiten**

#### **Draadaansluitingen**

![](_page_42_Figure_2.jpeg)

# **Ter referentie**

## **Onderhoud**

#### **Reinigen van het toestel**

- Gebruik geen oplosmiddelen (bijv. thinner en benzine), reinigingsmiddelen en insectensprays. Dit soort middelen beschadigen namelijk de monitor of het toestel.
- Veeg het paneel voorzichtig schoon met een zachte, droge doek.

## **Meer informatie**

## **Over afspeelbare bestanden**

#### **Audiobestanden**

- Dit systeem kan de volgende afspelen met de volgende codec- en extensiecodes:
	- Voor USB-massaopslagklasse-apparaat: MP3 (.mp3), WMA (.wma), WAV (.wav), AAC (.m4a), FLAC (.flac)
- Dit toestel is geschikt voor weergave van bestanden die aan de volgende voorwaarden voldoen:
	- Bitwaarde:

Voor USB :

MP3/WMA/AAC: 8 kbps – 320 kbps

– Bemonsteringsfrequentie: Voor USB : MP3/WMA/AAC: 16 kHz – 48 kHz

WAV/FLAC: 16 kHz – 96 kHz

– Bestanden gecodeerd in VBR (Variable Bit Rate) met een discrepantie in de aanduiding van de verstreken tijd

• Dit systeem kan het volgende tonen of weergeven:  $-$  Tag:

MP3: ID3 Tag (versie 1.0/1.1/2.2/2.3/2.4)

- WMA Tag
- WAV Tag AAC Tag
- FLAC Tag
- Hoesafbeelding:

 Beeldformaat: 32 × 32 tot 1 232 × 672 resolutie Dataformaat: minder dan 500 KB Bestandstype: JPEG/PNG/BMP

- Dit toestel is niet geschikt voor de volgende bestanden:
	- MP3-bestanden die met de MP3i en MP3 PRO formaten zijn gecodeerd.
	- MP3-bestanden die met Layer 1/2 zijn gecodeerd.
- WMA-bestanden die met lossless, professional en stem-formaten zijn gecodeerd.
- WMA-bestanden die niet op Windows Media® Audio zijn gebaseerd.
- WMA/AAC-bestanden die met DRM tegen kopiëren zijn beschermd.
- AAC-bestanden die met FairPlay tegen kopiëren zijn beschermd (uitgezonderd wanneer deze zijn opgeslagen op een iPod/iPhone).
- Bestanden met data als AIFF, ATRAC3, enz.

#### **Videobestanden**

- Dit systeem kan de volgende afspelen met de volgende codec- en extensiecodes:
- Voor USB-massaopslagklasse-apparaat: MPEG1/ MPEG2 (.mpg, .mpeg), MPEG4 (.mp4, .m4v), H.264 (.mp4, .m4v, .avi, flv, f4v), WMV (.wmv)\*, MKV (.mkv)
- $*$  Maximale resolutie: 640  $\times$  480
- Streams die compatibel zijn met:
	- Audio: MP3 of Dolby Audio
	- MPEG1/MPEG2: Audio: MPEG1 Audio Layer-2 of Dolby Audio Video: MPEG system/program stream
- Andere weergavevoorwaarden:
- MPEG1/MPEG2: Bestandsformaat: MP@ML (Main Profile at Main Level)/SP@ML (Simple Profile at Main Level)/MP@LL (Main Profile at Low Level)
- Videoformaat: NTSC (standaard)
- Dit apparaat kan bestanden kleiner dan 4 GB afspelen.

## **Over USB-weergave**

## **Belangrijk**

Voorkom dat u belangrijke data verliest en maak derhalve een back-up van belangrijke data. Wij zijn niet verantwoordelijk voor verlies van gegevens die zijn opgeslagen op de apparaten bij gebruik van dit systeem.

#### **Afspeelbare bestanden op USB-apparatuur**

- Dit toestel kan de volgende soorten bestanden afspelen die op een USB-massaopslagapparaat zijn opgeslagen.
- MPEG1/MPEG2/MPEG4/H.264/WMV/MKV/MP3/ WMA/WAV/AAC (.m4a)/FLAC
- Dit toestel herkent:
- In totaal 5 000 bestanden
- 250 mappen voor videobestanden en maximaal 9 999 bestanden per map
- 250 mappen voor fotobestanden en maximaal 9 999 bestanden per map
- 9 999 mappen voor audiobestanden en maximaal 1 000 bestanden per map
- Maximale aantal tekens (indien de tekens 1 byte zijn):
- Mapnamen: 50 tekens
- Bestandsnamen: 50 tekens

![](_page_43_Picture_58.jpeg)

#### **Opmerkingen aangaande het gebruik van USBapparatuur**

- Gebruik de USB-apparatuur niet als het uw rijveiligheid mogelijk beïnvloedt.
- Gebruik een 2.0 USB-kabel voor het verbinden middels een USB-kabel.
- De weergave wordt mogelijk gestoord door elektrostatische schokken bij het verbinden van USB-apparatuur. Ontkoppel in dat geval de USBapparatuur even, stel dit toestel terug en sluit de USB-apparatuur weer aan.
- Verwijder of bevestig USB-geheugen niet herhaaldelijk terwijl "Reading" op het scherm wordt getoond.
- Met bepaald USB-apparatuur is de bediening en stroomtoevoer mogelijk anders.
- Voorkom vervorming en beschadiging en laat USBapparatuur derhalve niet in de auto achter en stel niet aan het directe zonlicht en hoge temperaturen bloot.

#### **Niet-afspeelbaar USB-apparaat**

- Het toestel kan op USB-apparatuur opgeslagen bestanden mogelijk niet afspelen indien de apparatuur via een USB-verlengsnoer is verbonden.
- USB-apparatuur met speciale functies, bijvoorbeeld databeveiligingsfuncties, kan niet met dit toestel worden gebruikt.
- Gebruik geen USB-apparatuur met 2 of meerdere partities.
- Afhankelijk van de vorm van de USB-apparatuur en aansluitingen, kan bepaalde USB-apparatuur mogelijk niet juist worden bevestigd of kan geen goede verbinding worden gemaakt.
- Dit toestel herkent mogelijk niet een geheugenkaart die in een USB-kaartlezer is gestoken.

## **Over iPod/iPhone**

#### **Belangrijk**

Voorkom dat u belangrijke data verliest en maak derhalve een back-up van belangrijke data. Wij zijn niet verantwoordelijk voor verlies van gegevens die zijn opgeslagen op de apparaten bij gebruik van dit systeem.

#### **iPod/iPhone die kan worden aangesloten**

- Made for
	- iPod nano (7th Generation)\*
	- iPod touch (6th Generation)
	- iPod touch (5th Generation)
	- iPhone 7 Plus
	- iPhone 7
	- iPhone SE
	- iPhone 6S Plus
	- iPhone 6S
	- iPhone 6 Plus
	- iPhone 6
	- iPhone 5S
	- iPhone 5C
	- iPhone 5
- \* Alleen beschikbaar bij verbinding via USB-ingangspoort.

#### **Opmerkingen over het gebruik van een iPod/ iPhone**

- Bepaalde bedieningen worden mogelijk onjuist of anders uitgevoerd bij gebruik van een iPod/iPhone. Ga in dat geval naar de volgende JVC website: <http://www.jvc.net/cs/car/>
- De iPod/iPhone wordt via dit toestel opgeladen indien dit toestel is ingeschakeld.
- De tekstinformatie wordt mogelijk niet juist getoond.
- Met bepaalde iPod/iPhone modellen is de werking mogelijk abnormaal of instabiel. Ontkoppel in dat geval de iPod/iPhone en controleer de conditie. Stel de iPod/iPhone even terug indien de werking niet beter werd of nog steeds traag is.

## **Oplossen van problemen**

Problemen zijn niet altijd van serieuze aard. Controleer de volgende punten alvorens een onderhoudscentrum te raadplegen.

• Zie tevens de handleidingen van de voor de aansluitingen gebruikte adapters en de handleidingen van de externe componenten voor meer informatie over de bediening van externe apparatuur.

#### **Algemeen**

#### **Geen geluid via de luidsprekers.**

- $\rightarrow$  Stel het volume op het optimale niveau in.
- $\rightarrow$  Controleer de snoeren en verbindingen.

#### **Geen beeld op het scherm.**

 $\rightarrow$  Schakel het scherm in. (Pagina 3)

#### **Afstandsbediening (los verkrijgbaar) werkt niet.**

 $\rightarrow$  Vervang de batterij.

#### **"No Signal"/"No Video Signal" verschijnt.**

- $\rightarrow$  Start de weergave van het externe component dat met de AV-IN-ingangsaansluiting is verbonden.
- $\rightarrow$  Controleer de snoeren en verbindingen.
- $\rightarrow$  Het ontvangen signaal is te zwak.

#### **"Miswiring DC Offset Error"/"Warning DC Offset Error" verschijnt.**

 $\rightarrow$  Een luidsprekersnoer maakt kortsluiting of raakt het auto-chassis. Sluit het luidsprekersnoer juist aan of isoleer en stel het toestel vervolgens terug.

#### **"Parking off" verschijnt.**

→ U kunt geen beelden bekijken wanneer de handrem niet is aangetrokken.

### **USB**

#### **"Reading" verdwijnt niet van het scherm.**

 $\rightarrow$  Schakel de stroom even uit en dan weer in.

#### **Geluid wordt soms onderbroken tijdens weergave van een fragment.**

 $\rightarrow$  De fragmenten zijn niet goed naar de USBapparatuur gekopieerd. Kopieer de fragmenten opnieuw en probeer nogmaals.

#### **Fragmenten worden niet in de gewenste volgorde afgespeeld.**

 $\rightarrow$  De weergavevolgorde is mogelijk anders dan bij gebruik van andere spelers.

#### **De bron wordt niet gewijzigd naar "USB" wanneer u een USB-apparaat aansluit terwijl u naar een andere bron luistert, of "USB Device Error" wordt getoond wanneer u een USB-apparaat aansluit.**

- → De USB-poort trekt meer stroom dan de ontwerplimiet.
- $\rightarrow$  Schakel de stroom uit en koppel het USB-apparaat af. Schakel de stroom weer in en sluit het USBapparaat weer aan.
- $\rightarrow$  Als het bovenstaande het probleem niet oplost, schakel de stroom dan uit en weer in (of reset het systeem), voordat u een ander USB-apparaat aansluit.

## **iPod/iPhone**

#### **Geen geluid via de luidsprekers.**

- → Ontkoppel de iPod/iPhone even en verbind weer.
- $\rightarrow$  Kies een andere bron en kies vervolgens opnieuw "iPod".

#### **De iPod/iPhone kan niet worden ingeschakeld of werkt niet.**

- $\rightarrow$  Controleer de verbinding.
- → Update de firmware-versie.
- $\rightarrow$  Laad de batterij op.
- $\rightarrow$  Stel de iPod/iPhone terug.

#### **Geluid is vervormd.**

 $\rightarrow$  Schakel de equalizer van dit toestel of van de iPod/ iPhone uit.

#### **Veel ruis.**

→ Annuleer (verwijder het vinkie) de "VoiceOver" functie van de iPod/iPhone. Bezoek <http://www.apple.com> voor details.

#### **U kunt geen bediening uitvoeren tijdens weergave van een fragment dat artwork (illustratie) heeft.**

 $\rightarrow$  Bedien het toestel nadat artwork (illustratie) is geladen.

#### **"Authorization Error" verschijnt.**

 $\rightarrow$  Controleer of de aangesloten iPod/iPhone met dit toestel kan worden gebruikt. (Pagina 41)

#### **WebLink™/Waze**

#### **WebLink™/Waze kan niet worden gestart.**

- → Controleer of de nieuwste versie van de WebLink™app en/of de Waze-app is geïnstalleerd op de verbonden smartphone.
- $\rightarrow$  Controleer de verbinding.
- $\rightarrow$  Laad de batterij op.
- $\rightarrow$  Reset de smartphone.
- $\rightarrow$  Sluit uw smartphone opnieuw aan.

## **Radio**

#### **SSM automatisch vastleggen werkt niet.**

 $\rightarrow$  Leg de zenders handmatig vast. (Pagina 15)

#### **Statische ruis tijdens het luisteren naar de radio.**

 $\rightarrow$  Sluit de antenne goed aan.

## **AV-IN**

#### **Geen beeld op het scherm.**

- $\rightarrow$  Schakel het videocomponent in indien het nog niet is ingeschakeld.
- $\rightarrow$  Sluit het videocomponent juist aan.

## **Spotify**

#### **"Check App" verschijnt.**

- $\rightarrow$  De Spotify-toepassing op het verbonden apparaat is niet gestart.
- $\rightarrow$  De Spotify-toepassing is niet geïnstalleerd op het verbonden apparaat.
- $\rightarrow$  Sluit uw smartphone opnieuw aan.
- $\rightarrow$  Herstart de Spotify-toepassing.

#### **"Please login or sign up." verschijnt.**

 $\rightarrow$  U bent niet aangemeld op Spotify.

#### **"Please check internet connection." verschijnt.**

 $\rightarrow$  Controleer de internetverbinding.

#### **"Unable to start Spotify." verschijnt.**

- $\rightarrow$  Herstart de Spotify-toepassing.
- $\rightarrow$  De Spotify-toepassing kan niet worden gestart of afgespeeld in de huidige staat.

#### **"Please update the Spotify app on the phone." verschijnt.**

 $\rightarrow$  De Spotify-toepassing op het verbonden apparaat is niet de nieuwste versie. Update de app.

#### **Bluetooth**

#### **Kwaliteit van het geluid van de telefoon is slecht.**

- → Zorg dat de afstand tussen het toestel en de Bluetooth mobiele telefoon korter is.
- $\rightarrow$  Rijd de auto naar een plaats waar de signaalontvangst beter is.

#### **Geluid wordt onderbroken tijdens weergave van een Bluetooth audiospeler.**

- → Zorg dat de afstand tussen het toestel en de Bluetooth audiospeler korter is. Ontkoppel de voor "Bluetooth phone" verbonden apparatuur.
- $\rightarrow$  Schakel het toestel vervolgens even uit en dan weer in.

(Indien het geluid nog niet wordt hersteld,) verbind de speler opnieuw.

#### **Verbonden audiospeler kan niet worden bediend.**

 $\rightarrow$  Controleer of de verbonden audiospeler geschikt is voor AVRCP (Audio/Video Remote Control Profile).

#### **Bluetooth apparaat herkent het toestel niet.**

 $\rightarrow$  Zoek nogmaals met de Bluetooth apparatuur.

#### **Toestel kan niet aan de Bluetooth apparatuur worden gekoppeld.**

 $\rightarrow$  Voor apparaten die met Bluetooth 2.1 compatibel zijn:

Registreer het apparaat met gebruik van een PINcode. (Pagina 20)

- $\rightarrow$  Voor een Bluetooth apparaat dat compatibel is met Bluetooth 2.0:
	- Voer dezelfde PIN-code in voor het toestel en het gewenste apparaat. Indien de handleiding geen PIN-code voor het apparaat geeft, probeer dan "0000" of "1234".
- $\rightarrow$  Schakel het Bluetooth apparaat vervolgens even uit en dan weer in.

#### **Echo of ruis.**

- → Verander de positie van de microfoon.
- $\rightarrow$  Stel het echovolume of ruisreductievolume in. (Pagina 22)

#### **Het toestel reageert niet wanneer u probeert het telefoon naar het toestel te kopiëren.**

 $\rightarrow$  U probeert mogelijk dezelfde invoer (als opgeslagen) naar het toestel te kopiëren.

#### **"Connection Error" verschijnt.**

 $\rightarrow$  Apparaat is geregistreerd maar verbinding wordt niet gemaakt. Verbind het geregistreerde apparaat. (Pagina 21)

#### **"Please Wait..." verschijnt.**

 $\rightarrow$  Het toestel maakt voorbereiding voor gebruik van de Bluetooth functie. Indien de mededeling niet verdwijnt, schakel het toestel dan even uit en weer in en verbind de apparatuur opnieuw (of stel het toestel terug).

#### **"No Voice Device" verschijnt.**

 $\rightarrow$  De verbonden mobiele telefoon heeft geen stemherkenningssysteem.

#### **"No Data" verschijnt.**

 $\rightarrow$  De verbonden Bluetooth-telefoon bevat geen telefoonboekgegevens.

#### **"Initialise Error" verschijnt.**

→ Het toestel heeft de Bluetooth module niet geïnitialiseerd. Voer de procedure nogmaals uit.

#### **"Dial Error" verschijnt.**

 $\rightarrow$  Bellen niet uitgevoerd. Voer de procedure nogmaals uit.

#### **"Hung Up Error" verschijnt.**

→ Gesprek is nog niet beëindigd. Parkeer de auto en gebruik de verbonden mobiele telefoon om het gesprek te beëindigen.

#### **"Pick Up Error" verschijnt.**

 $\rightarrow$  Toestel heeft oproep niet ontvangen.

## **Technische gegevens**

### **Monitor gedeelte**

![](_page_47_Picture_303.jpeg)

### **USB-interfacegedeelte**

![](_page_47_Picture_304.jpeg)

#### Totale harmonische vervorming 0,02% (1 kHz) Signaal-tot-ruis ratio 104 dB Dynamisch bereik 90 dB

## **Bluetooth gedeelte**

![](_page_47_Picture_305.jpeg)

![](_page_48_Picture_280.jpeg)

![](_page_48_Picture_281.jpeg)

![](_page_48_Picture_282.jpeg)

![](_page_48_Picture_283.jpeg)

## **MW-tunergedeelte**

![](_page_48_Picture_284.jpeg)

![](_page_48_Picture_285.jpeg)

## **Audio gedeelte**

![](_page_48_Picture_286.jpeg)

![](_page_48_Picture_287.jpeg)

## **Technische gegevens**

## **Algemeen**

![](_page_49_Picture_283.jpeg)

Ontwerp en technische gegevens zijn zonder voorafgaande kennisgeving wijzigbaar.

## **Handelsmerken en licenties**

- The "AAC" logo is a trademark of Dolby Laboratories.
- Microsoft and Windows Media are either registered trademarks or trademarks of Microsoft Corporation in the United States and/or other countries.
- "Made for iPod," and "Made for iPhone" mean that an electronic accessory has been designed to connect specifically to iPod, or iPhone, respectively, and has been certified by the developer to meet Apple performance standards.

 Apple is not responsible for the operation of this device or its compliance with safety and regulatory standards. Please note that the use of this accessory with iPod, or iPhone may affect wireless performance. iTunes, iPhone, iPod, iPod classic, iPod nano, and iPod touch are trademarks of Apple Inc., registered in the U.S. and other countries.

- Lightning is a trademark of Apple Inc.
- This item incorporates copy protection technology that is protected by U.S. patents and other intellectual property rights of Rovi Corporation. Reverse engineering and disassembly are prohibited.
- Android is a trademark of Google Inc.
- The Bluetooth® word mark and logos are registered trademarks owned by Bluetooth SIG, Inc. and any use of such marks by JVC KENWOOD Corporation is under license. Other trademarks and trade names are those of their respective owners.
- THIS PRODUCT IS LICENSED UNDER THE AVC PATENT PORTFOLIO LICENSE FOR THE PERSONAL USE OF A CONSUMER OR OTHER USES IN WHICH IT DOES NOT RECEIVE REMUNERATION TO (i) ENCODE VIDEO IN COMPLIANCE WITH THE AVC STANDARD ("AVC VIDEO") AND/OR (ii) DECODE AVC VIDEO THAT WAS ENCODED BY A CONSUMER ENGAGED IN A PERSONAL ACTIVITY AND/OR WAS OBTAINED FROM A VIDEO PROVIDER LICENSED TO PROVIDE AVC VIDEO. NO LICENSE IS GRANTED OR SHALL BE IMPLIED FOR ANY OTHER LISE. ADDITIONAL INFORMATION MAY BE OBTAINED FROM MPEG LA, L.L.C. SEE HTTP://WWW.MPEGLA.COM
- SPOTIFY and the Spotify logo are among the registered trademarks of Spotify AB.
- WebLink™ is a trademark of Abalta Technologies, Inc.
- Waze and Waze logo are registered trademarks of Google Inc.
- YouTube and the YouTube logo are registered trademarks of Google Inc.
- $\cdot$  libFLAC

 Copyright (C) 2000-2009 Josh Coalson Copyright (C) 2011-2013 Xiph.Org Foundation Redistribution and use in source and binary forms, with or without modification, are permitted provided that the following conditions are met:

– Redistributions of source code must retain the above copyright notice, this list of conditions and the following disclaimer.

## **Technische gegevens**

- Redistributions in binary form must reproduce the above copyright notice, this list of conditions and the following disclaimer in the documentation and/or other materials provided with the distribution.
- Neither the name of the Xiph.org Foundation nor the names of its contributors may be used to endorse or promote products derived from this software without specific prior written permission. THIS SOFTWARE IS PROVIDED BY THE COPYRIGHT HOLDERS AND CONTRIBUTORS "AS IS" AND ANY EXPRESS OR IMPLIED WARRANTIES, INCLUDING, BUT NOT LIMITED TO, THE IMPLIED WARRANTIES OF MERCHANTABILITY AND FITNESS FOR A PARTICULAR PURPOSE ARE DISCLAIMED. IN NO EVENT SHALL THE FOUNDATION OR CONTRIBUTORS BE LIABLE FOR ANY DIRECT, INDIRECT, INCIDENTAL, SPECIAL, EXEMPLARY, OR CONSEQUENTIAL DAMAGES (INCLUDING, BUT NOT LIMITED TO, PROCUREMENT OF SUBSTITUTE GOODS OR SERVICES; LOSS OF USE, DATA, OR PROFITS; OR BUSINESS INTERRUPTION) HOWEVER CAUSED AND ON ANY THEORY OF LIABILITY, WHETHER IN CONTRACT, STRICT LIABILITY, OR TORT (INCLUDING NEGLIGENCE OR OTHERWISE) ARISING IN ANY WAY OUT OF THE USE OF THIS SOFTWARE. EVEN IF ADVISED OF THE POSSIBILITY OF SUCH DAMAGE.

**Ga voor de nieuwste informatie (de nieuwste gebruiksaanwijzing, systeemupdates, nieuwe functies, enz.) naar de volgende website:**

## **<http://www.jvc.net/cs/car/>**

![](_page_51_Picture_2.jpeg)

# **OWebLink** PouTube

![](_page_51_Picture_4.jpeg)

![](_page_51_Picture_5.jpeg)

![](_page_51_Picture_6.jpeg)

![](_page_51_Picture_7.jpeg)

![](_page_51_Picture_8.jpeg)

![](_page_51_Picture_9.jpeg)